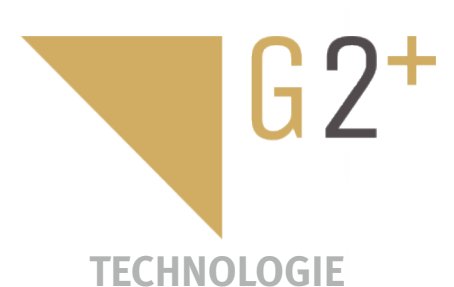

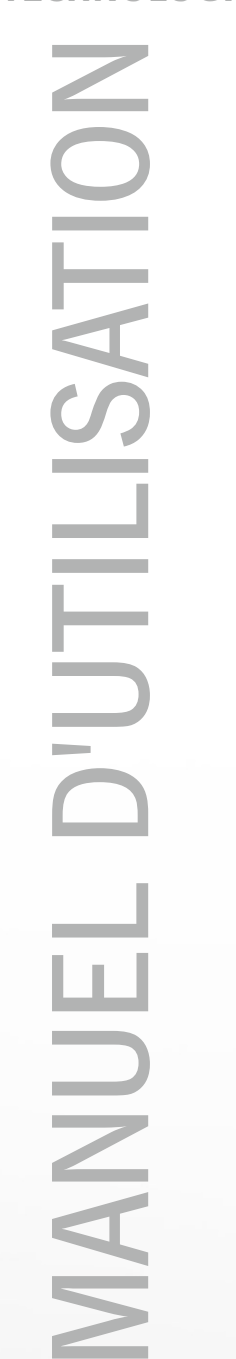

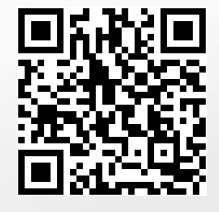

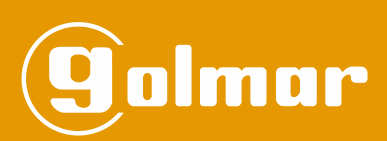

# Kit Soul

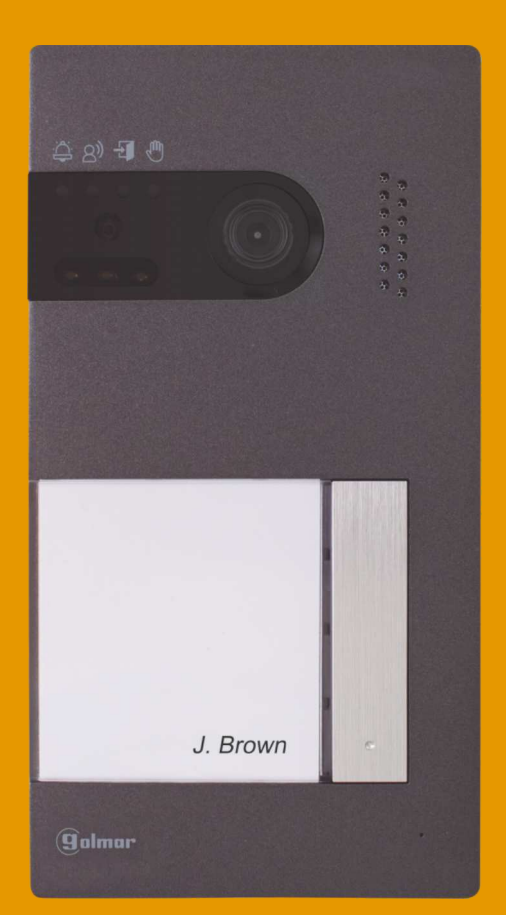

## Installation à 2 fils G2+ **Moniteur Art 7H**

Code 50122125 **TS5110 ART 7H FR** REV.0121

## **INDEX**

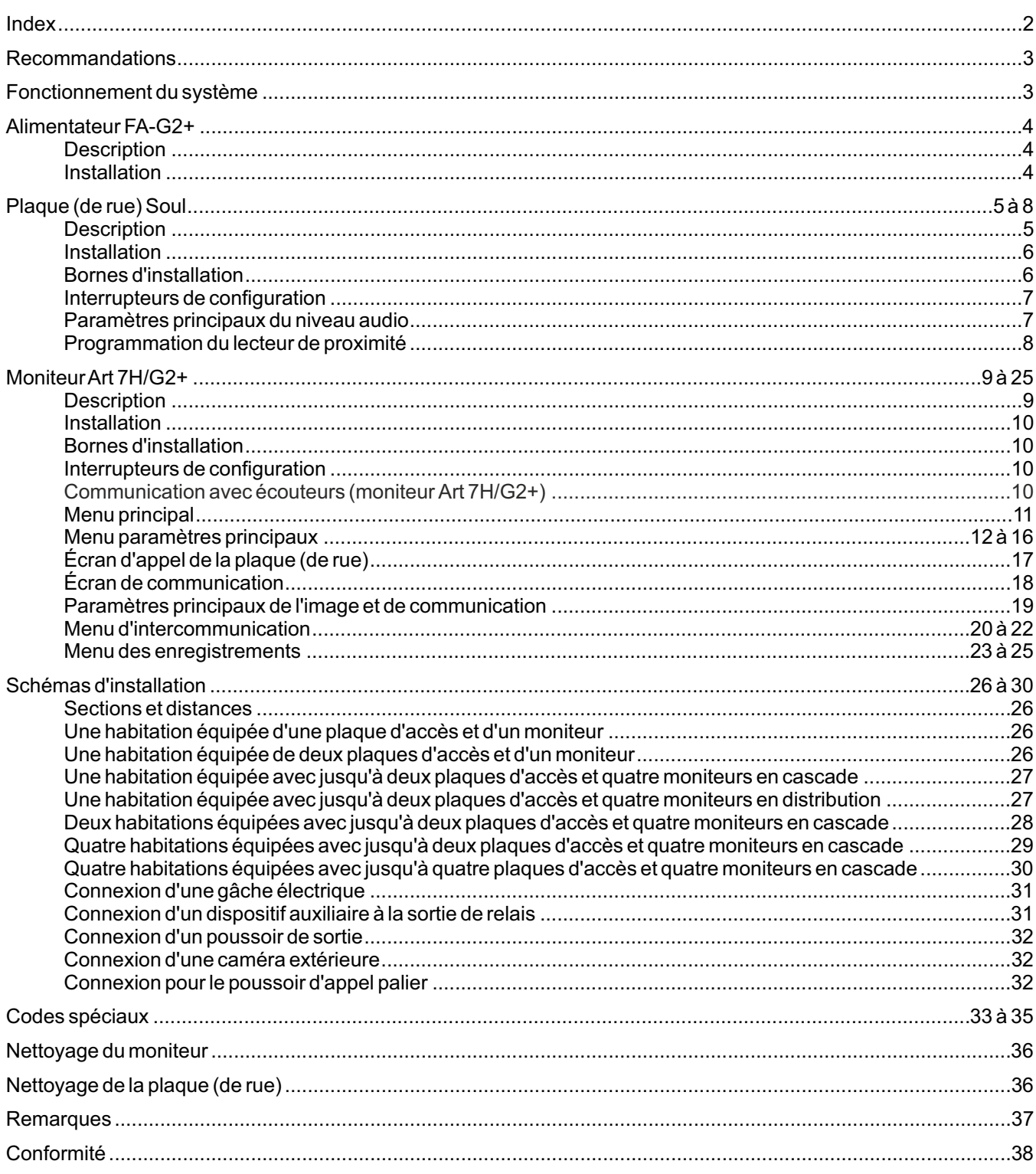

#### **RECOMMANDATIONS**

- Utilisez préférablement du câble Golmar **RAP-GTWIN/HF** (2 x 1 mm<sup>2</sup>).
- L'installation doit passer à au moins **40 cm de toute autre installation.**
- Avant de procéder à des modifications de l'installation, **veuillez couper l'alimentation électrique.**
- L'installation et la manipulation de ces systèmes ne doivent être prises en charge que **par du personnel autorisé.**
- Vérifiez toutes les connexions avant de mettre en marche le système.
- Suivez à tout moment les instructions de ce manuel.

## **FONCTIONNEMENT DU SYSTÈME**

- Pour effectuer un appel, le visiteur doit appuyer sur le poussoir correspondant à l'habitation qu'il désire appeler ; une tonalité d'appel indiquera que l'appel est en cours et la LED  $\cong$  de la plaque de rue s'allumera. À ce moment, le(s) moniteur(s) de l'habitation reçoit (vent) l'appel. Si ce poussoir a été pressé par erreur, le visiteur peut renouveler son appel en pressant le poussoir de l'habitation désirée.
- En ce qui concerne les systèmes intégrant plus de deux portes d'accès, l'autre (s) plaque (s) (de rue) sera (seront) automatiquement déconnectée. Si un autre visiteur souhaite faire un appel, des tonalités lui indiqueront que le système est occupé et la LED  $\mathbb{C}$  de la plaque (de rue) s'allumera.
- À la réception de l'appel, l'image s'affichera sur l'écran du moniteur principal (et, le cas échéant, sur le secondaire 1) sans que le visiteur ne puisse le percevoir, et l'icône  $\&$  affichée à l'écran clignotera en vert. Si vous souhaitez visualiser l'image sur les moniteurs secondaires 2 ou 3, pressez l'un des poussoirs (situés sur les points d'orientation pour les personnes malvoyantes) du moniteur afin d'afficher l'image. Si l'appel ne reçoit aucune réponse dans un délai de 45 secondes, la LED  $\triangle$  de la plaque (de rue) s'éteindra et le système sera libéré.
- Pour établir une communication, pressez le poussoir masqué qui se trouve sous l'icône de décrocher  $\sim$  affichée à l'écran. La LED  $\otimes$ <sup>)</sup> de la plaque (de rue) s'allumera. Si le moniteur est un modèle Art 7H/G2+ avec l'icône  $\otimes$  sur l'avant, placez l'écouteur à 15 - 25 cm du moniteur afin d'obtenir la meilleure qualité audio pendant la communication avec la plaque de rue. La communication prend fin après 90 secondes ou en pressant sur le poussoir situé sous l'icône de raccrocher  $\Box$  affichée à l'écran. Une fois la communication terminée, la LED  $\Diamond^{\flat}$  de la plaque (de rue) s'éteindra et le système sera libéré.
- Pour ouvrir la porte  $C_{\bf 1}^{-1}$ ou activer la sortie auxiliaire  $C_{\bf 2}^{-1}$ de la plaque (de rue), pressez sur le poussoir/ poussoir masqué qui se trouve sous l'icône correspondante affichée à l'écran. Une seule pression active la gâche électrique ou la sortie auxiliaire pendant 3 secondes (le délai d'activation peut être programmé, voir page 33 à 35) et la LED algue de rue) s'allumera.

Vous trouverez une description détaillée du fonctionnement du moniteur de la page 11 à la page 25.

Le propriétaire de l'habitation pourra activer la gâche électrique en rapprochant la clé de proximité au lecteur. Si la clé de proximité est maintenue pendant trois secondes, la sortie auxiliaire de relais s'activera.

#### **ALIMENTATEUR FA-G2+**

#### **Description**

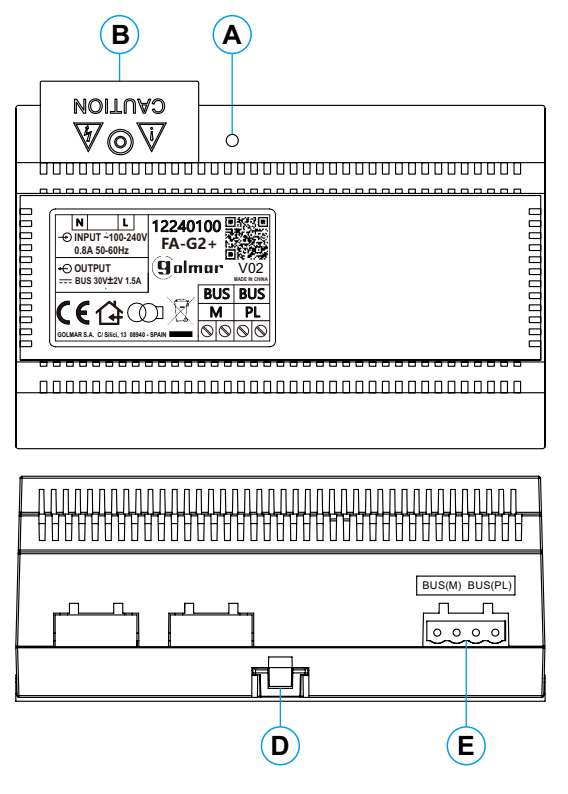

#### **Caractéristiques techniques**

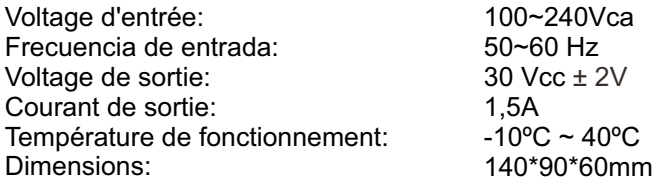

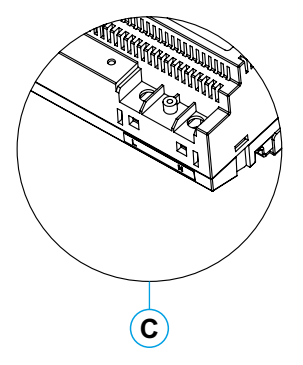

- **A.** Indicateur lumineux de fonctionnement.
- **B.** Couvercle de protection de l'entrée de courant.
- **C.** Vue détaillée des bornes d'entrée de courant sans couvercle de protection.
- **D.** Languette pour fixation dans le rail DIN.
- **E.** Bornes d'installation.

## **Installation**

- L'installation et la manipulation de l'alimentateur ne doivent être prises en charge que par du personnel autorisé et en mettant toujours le système hors tension.
- Installez l'alimentateur dans un endroit sec, protégé et ventilé. Veillez à ne jamais obstruer les grilles de ventilation. Pour fixer l'alimentateur, utilisez un rail DIN 46277 (8 éléments).
- Souvenez-vous que la régulation en vigueur oblige à protéger l'alimentateur par un interrupteur magnétothermique.
- Pour éviter tout risque d'électrocution, ne retirez pas le couvercle de protection sans avoir préalablement mis l'alimentateur hors tension. Une fois tous les branchements achevés, veuillez remettre en place le couvercle de protection.

Branchez les câbles aux bornes en suivant les instructions des schémas.

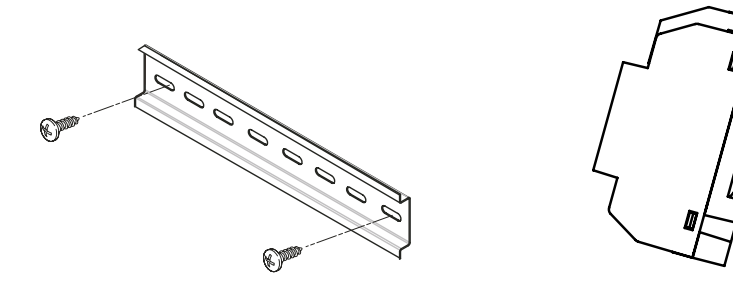

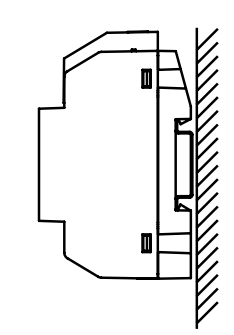

#### **Description**

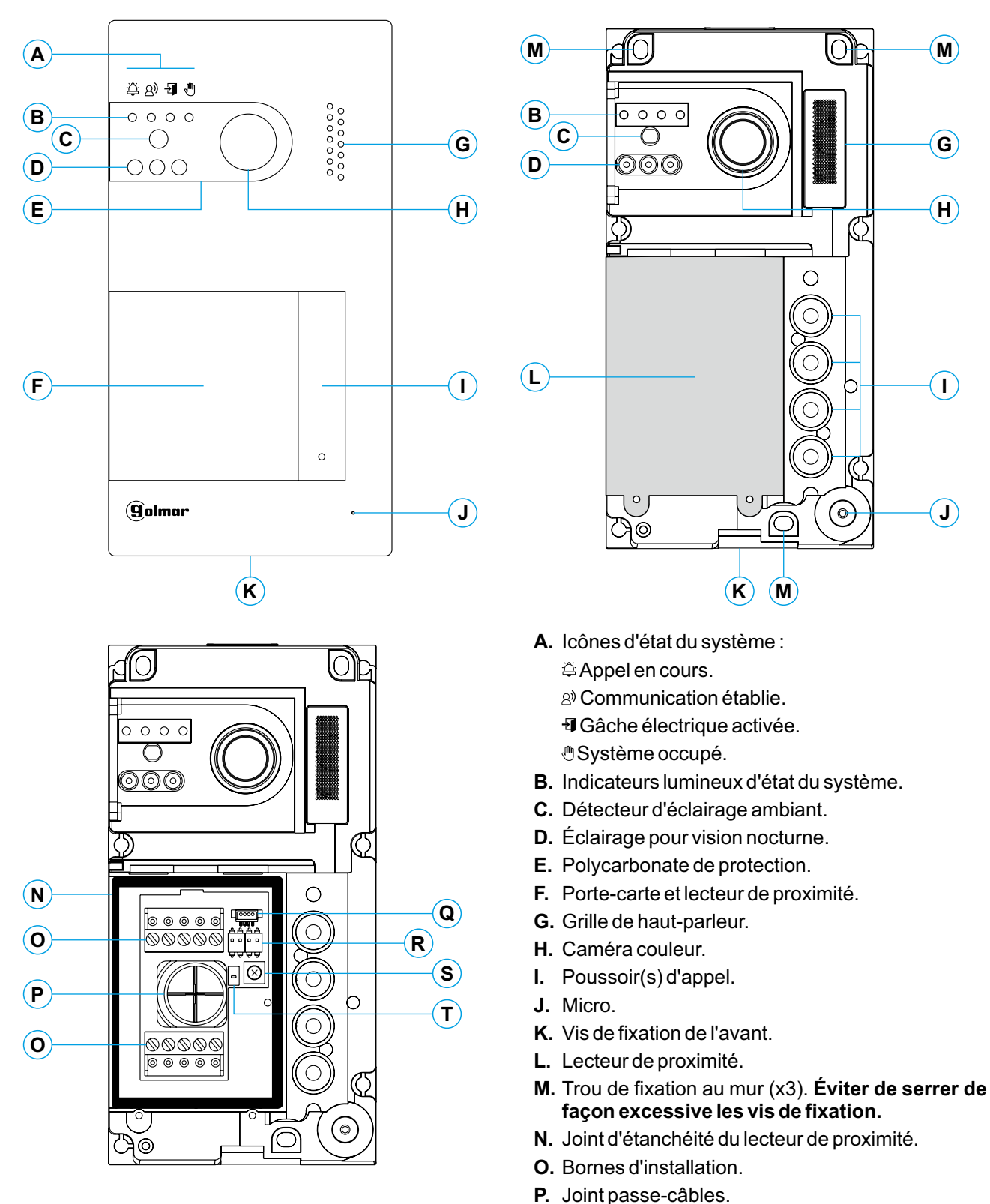

- **Q.** Connecteur du lecteur de proximité.
- **R.** Interrupteurs de configuration.
- **S.** Potentiomètre des paramètres principaux du volume.
- **T.** Poussoir de configuration du lecteur de proximité.

#### **Installation**

- La plaque (de rue) a été concue pour résister aux diverses conditions climatiques. Nous recommandons, toutefois, de prendre les précautions supplémentaires pour en prolonger la durée de vie, comme de l'installer dans un endroit protégé.
- Pour obtenir une qualité d'image optimale, éviter les reflets générés par les éventuelles sources de lumière (soleil, réverbères, etc.).

Pour une installation correcte : (placez la partie supérieure de la plaque de rue à une hauteur de 1,65 m).

- 1. Retirez l'avant métallique de la plaque (de rue) en desserrant la vis de la partie inférieure à l'aide la clé fournie. Vous trouverez au dos de la partie avant l'étiquette de personnalisation du poussoir.
- 2. Retirez les vis fixant le lecteur de proximité.
- 3. Appuyez la plaque (de rue) contre le mur, en veillant à placer la partie supérieure à 1,65 m. Faites passer les câbles d'installation par le joint passe-câbles.
- 4. Percez trois trous de 6 mm au niveau des points indiqués (M), voir la page 5. Placez les chevilles fournis et fixez la plaque (de rue) au mur au moyen des vis fournies.
- 5. Branchez les câbles aux bornes extractibles, en suivant les instructions des schémas installation.
- Avant de remettre en place le lecteur de proximité et de fermer la plaque (de rue), effectuez les paramètres principaux nécessaires (programmation des clés de proximité, paramètres principaux du niveau audio, etc.), en suivant les instructions contenues dans le présent manuel. Assurez-vous que le joint d'étanchéité du lecteur de proximité est correctement mis en place.

## **Bornes d'installation (O)**

Dans le but de faciliter l'installation, les bornes sont extractibles et sont fournies dans un sachet séparé. Une fois les bornes branchées, mettez-les en place.

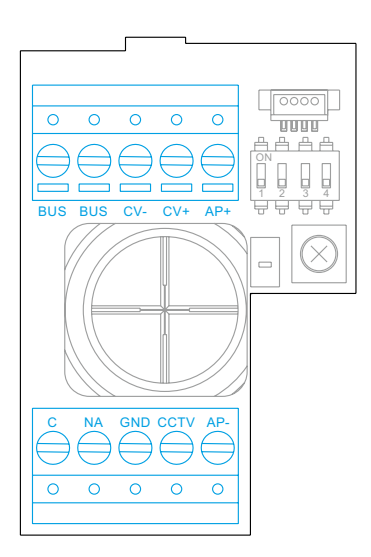

BUS, BUS : bus de communications (sans polarité).

CV-, CV+: sortie pour gâche électrique 12 V CC (maxi 270 mA).

AP+, AP- : connexion poussoir d'actionnement à distance. **Remarque : Pour garantir le bon fonctionnement, le moniteur doit être connecté au BUS avec l'adresse 1.**

 $C. N.A$ : sortie de relais libre de potentiel (maxi 6A/24 V).

GND, CCTV : entrée pour caméra analogique extérieure.

#### **Interrupteurs de configuration (R)**

Veillez à toujours éteindre le système avant de procéder à une modification de la configuration. Si vous réalisez une modification avec le système allumé, une fois la modification réalisée, déconnectez le système pendant 10 secondes.

Tous les interrupteurs sont livrés d'usine commutés sur OFF.

#### **Remarque: Configuration des micro-interrupteurs pour les plaques (de rue) SOUL/1, SOUL/2 et SOUL/4 avec version V04 et ultérieure.**

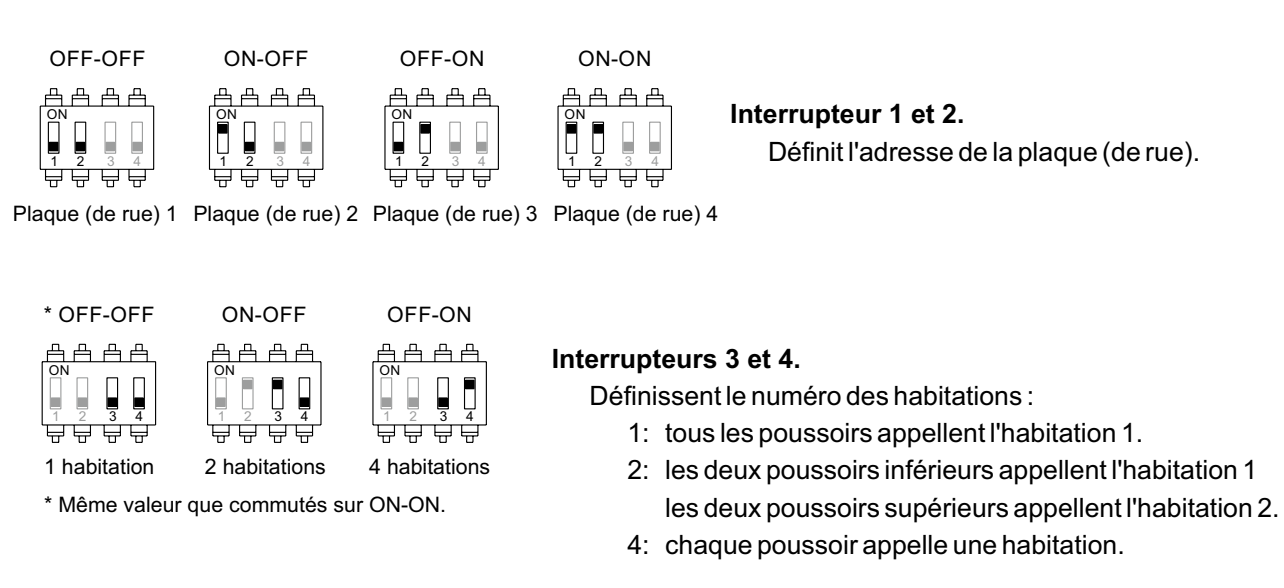

## **Paramètres principaux du niveau audio**

Si après avoir mis le système en fonctionnement, vous jugez que le volume de l'audio n'est pas celui approprié, utilisez le potentiomètre des paramètres principaux (S). Ce réglage vous permet d'ajuster le niveau audio de communication et des tonalités de confirmation.

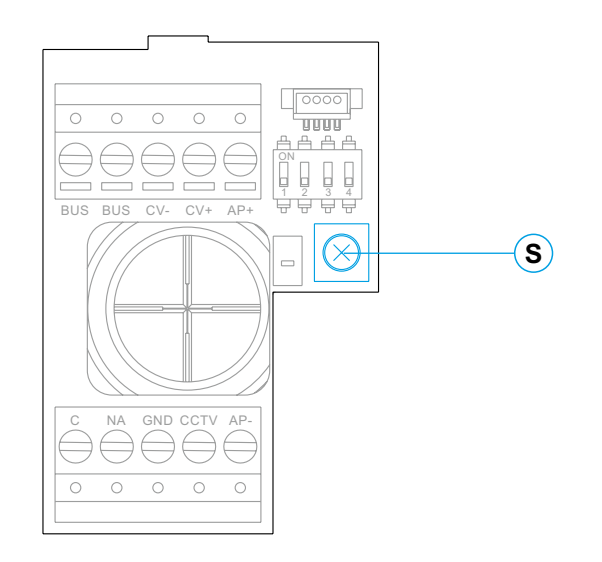

#### **Programmation du lecteur de proximité (L)**

Vérifiez que le système est alimenté et que le lecteur est branché à la plaque (de rue) (Q).

Pour sauvegarder les clés des utilisateurs (maxi 60) dans la mémoire du lecteur de proximité, il vous faut créer une clé de programmation et une clé d'enregistrement d'utilisateur. Afin d'en faciliter l'identification, nous vous recommandons d'utiliser la clé jaune pour programmer et la clé bleue pour enregistrer les utilisateurs. Pour les clés des utilisateurs, utilisez les clés grises.

#### **Création de la clé de programmation et de la clé d'enregistrement**

#### **REMARQUE : cette opération efface entièrement la mémoire du lecteur de proximité.**

- Pressez le poussoir de programmation du lecteur de proximité (T) : la plaque (de rue) émettra six tonalités courtes. Dans les dix secondes suivantes, rapprochez la clé de programmation, la plaque (de rue) émettra une tonalité courte de confirmation, immédiatement après, rapprochez la clé d'enregistrement d'utilisateur, la plaque (de rue) émettra alors une tonalité longue de confirmation. Si après avoir pressé le poussoir de programmation, vous ne rapprochez aucune clé dans un délai de dix secondes, la plaque (de rue) émettra une tonalité longue, et la mémoire sera entièrement effacée.
- Après avoir créé les clés de programmation d'enregistrement, vous pouvez, si vous le souhaitez, ajouter ou effacer des clés d'utilisateur avec la plaque (de rue) fermée.

#### **Ajouter une clé d'utilisateur.**

Rapprochez la clé d'enregistrement au lecteur : la plaque (de rue) émettra quatre tonalités courtes. Rapprochez l'une après l'autre les clés des utilisateurs que vous souhaitez ajouter, la plaque (de rue) émettra une tonalité courte à chaque fois qu'une clé est ajoutée. Après avoir ajouté la dernière clé, la plaque (de rue) émettra, dans les 10 secondes qui suivent, une tonalité longue afin de confirmer que le processus est terminé.

#### **Éliminer toutes les clés des utilisateurs.**

Rapprochez la clé de programmation au lecteur : la plaque (de rue) émettra quatre tonalités courtes. Rapprochez une clé d'utilisateur enregistrée (enregistrée à l'étape précédente), la plaque (de rue) émettra une tonalité longue pour confirmer que toutes les clés ont été éliminées. Si dans les 10 secondes qui suivent, vous ne rapprochez pas la clé d'enregistrement, la plaque (de rue) émettra une tonalité longue afin de confirmer que le processus est terminé.

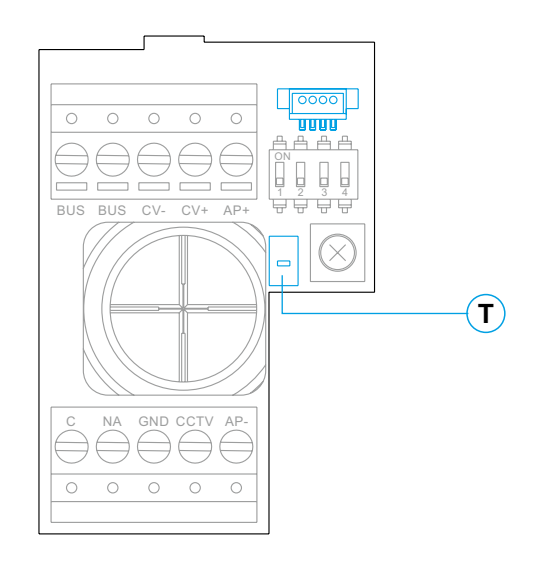

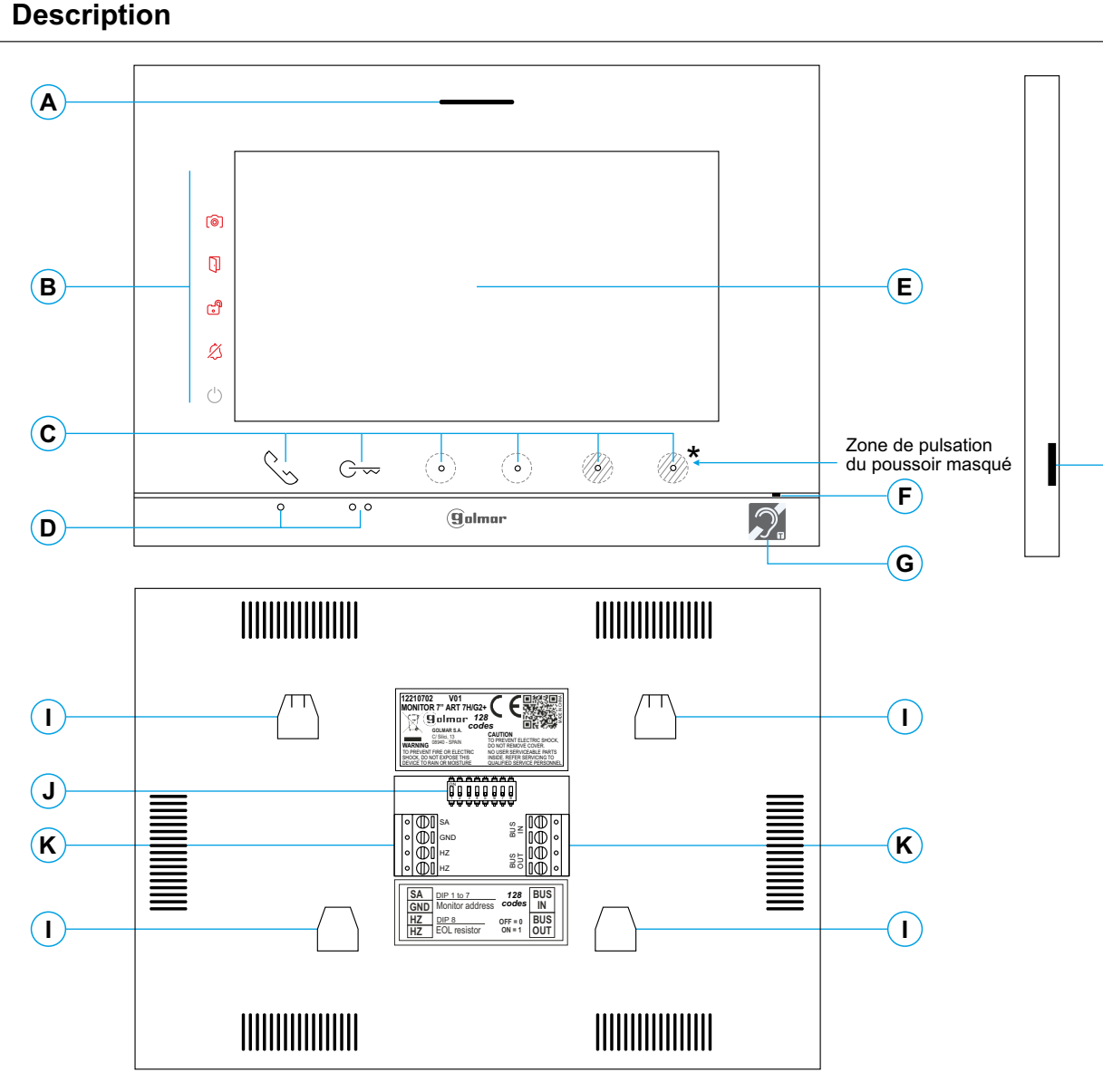

- **A.** Haut-parleur.
- **B.** Icône de notification :
	- $\circlearrowright$  Indicateur de mise en marche.
	- $\&$  Ne pas déranger.
	- **B** Relais auxiliaire activé.
	- **D** Ouverture de porte.
	- Nouvelle image / vidéo.
- **C.** LED d'indication des poussoirs masqués ${}^{\star}\hspace{-1.5pt}\mathscr{G}_{\mathbb{Z}}$  : Pour accéder au menu principal (moniteur au repos) pressez l'un des deux poussoirs  $\mathcal{S}_{\infty}$  /  $\mathcal{C}_{\infty}$  situés audessus des points d'orientation pour les personnes malvoyantes (voir la page 11).
- $\Im S$  En cours d'appel / communication: Pressez pour début / fin respectivement la communication .
- En cours d'appel / communication: Pressez pour activer la gâche électrique pendant 3 secondes En cours d'appel / communication: une LED indique l'emplacement de chacun des poussoirs masqués.
	- La fonction de chaque poussoir masqué est affichée sur l'écran du moniteur à l'aide d'une icône située juste au-dessus de chaque poussoir (voir pages 11 à 25).

**D.** Points d'orientations pour personnes malvoyantes.

#### Repos :

Les poussoirs permettant d'accéder au menu principal se trouvent sur les deux points d'orientation  $\bullet/\bullet\bullet$ .

#### En appel :

- Le poussoir  $\sim$  de début / fin de communication se trouve sur ce point d'orientation.
- •• Le poussoir  $G$  ouverture de porte se trouve sur ce point d'orientation.
- **E.** Écran TFT couleur 7".
- **F.** Micro.
- **G.** Communication avec écouteurs (Art 7H/G2+). Placez le sélecteur des écouteurs sur la position T, voir page 10.
- **H.** Fente pour carte micro SD (non incluse). Type : MicroSD Clase 10 de 4 GB jusqu'à 128 GB.
- **I.** Fixation de l'étrier de fixation au mur (x4).
- **J.** Interrupteurs de configuration.
- **K.** Bornes d'installation.

**H**

#### **Installation**

Éviter les emplacements trop proches d'une source de chaleur, poussiéreux ou exposés à la fumée.

Pour procéder à une bonne installation, utilisez le gabarit fourni avec le produit.

- 1. Placez la partie supérieure du gabarit à 1,65 m de hauteur.
- 2. Si vous souhaitez utiliser un boîtier d'encastrement pour acheminer les câbles, veillez à le faire coïncider avec les trous qui correspondent au modèle de boîtier choisi, puis fixez-le au mur. Si vous préférez fixer l'étrier directement sur le mur, percez quatre trous de 6 mm au niveau des points indiqués (A), puis installez les chevilles fournies et visez l'étrier.
- 3. Faites passer les câbles par le trou central et branchez-les aux bornes extractibles, en suivant les instructions des schémas installation. Avant de brancher les bornes extractibles au moniteur, veuillez configurer l'interrupteur en suivant les instructions fournies ci-après.
- 4. Branchez les bornes extractibles au moniteur, puis placez le moniteur face à l'étrier, en faisant coïncider les fixations. Déplacez le moniteur vers le bas pour le fixer.

#### **Bornes d'installation (K)**

Dans le but de faciliter l'installation, les bornes sont extractibles et sont fournies dans un sachet séparé. Une fois les bornes branchées, mettez-les en place.

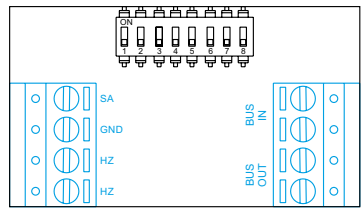

BUS IN : Bus de communication entrée au moniteur (non polarisé). BUS OUT : Bus de communication sortie au moniteur supplémentaire (non polarisé). SA, GND : Sortie sonnerie additionnelle (maxi 50 mA/12 V), relais SAR-12/24. HZ, HZ : Entrée poussoir de porte d'entrée du pallier. Brancher seulement sur le moniteur principal. Par la suite, le signal reçu est

envoyé aux moniteurs secondaires de la même habitation à travers le BUS.

**Remarque: Mode de fonctionnement de le poussoir HZ :** elle émet une tonalité d'appel et active la sortie de sonnerie auxiliaire, le moniteur au repos, en appel, en communication (tonalité HZ à volume réduit), en intercom et en mode "ne pas déranger". Important: jusqu'à 6 moniteurs/habitation avec le poussoir "HZ" activé en même temps (avec le système et les moniteurs au repos).

## **Interrupteurs de configuration (J)**

#### **Interrupteurs 1 à 7.**

Attribuent l'adresse du moniteur correspondant à son poussoir d'appel de la plaque (de rue). Les interrupteurs 4 à 7 doivent demeurés commutés sur OFF.

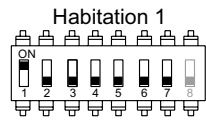

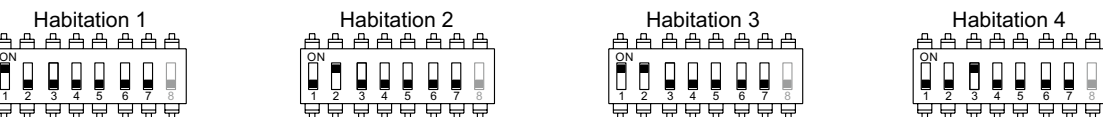

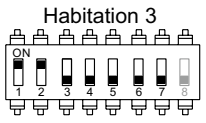

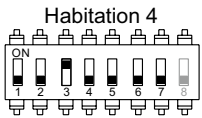

#### **Interrupteur 8.**

Permet de configurer la fin de la ligne. Laisser en position ON sur les moniteurs où fini le parcours du câble Bus. Placer en position OFF sur les moniteurs intermédiaires.

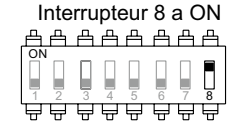

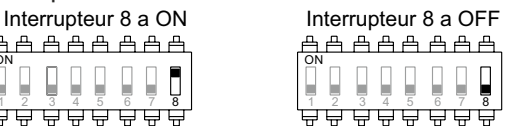

#### **Établissent si le moniteur est principal ou secondaire:**

Pour définir si le moniteur est principal ou secondaire (voir codes spéciaux page 33 à 35). Chaque habitation doit avoir un seul moniteur principal.

#### **Communication avec écouteurs (ART 7H/G2+ moniteur):**

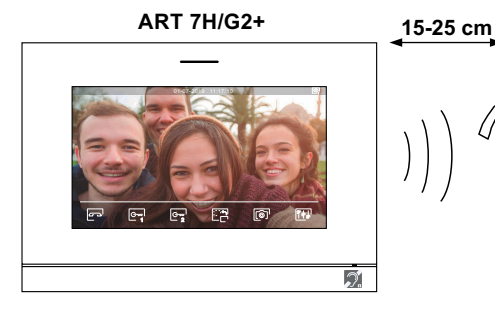

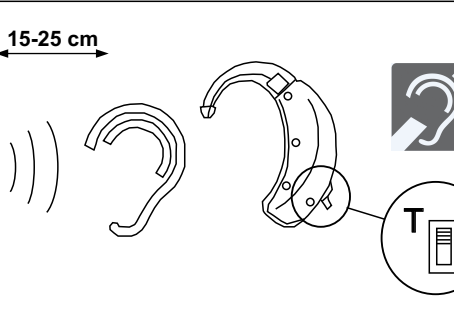

Placez l'écouteur à 15-25 cm du moniteur afin d'obtenir la meilleure qualité audio pendant la communication avec la plaque (de rue).

### **Menu principal**

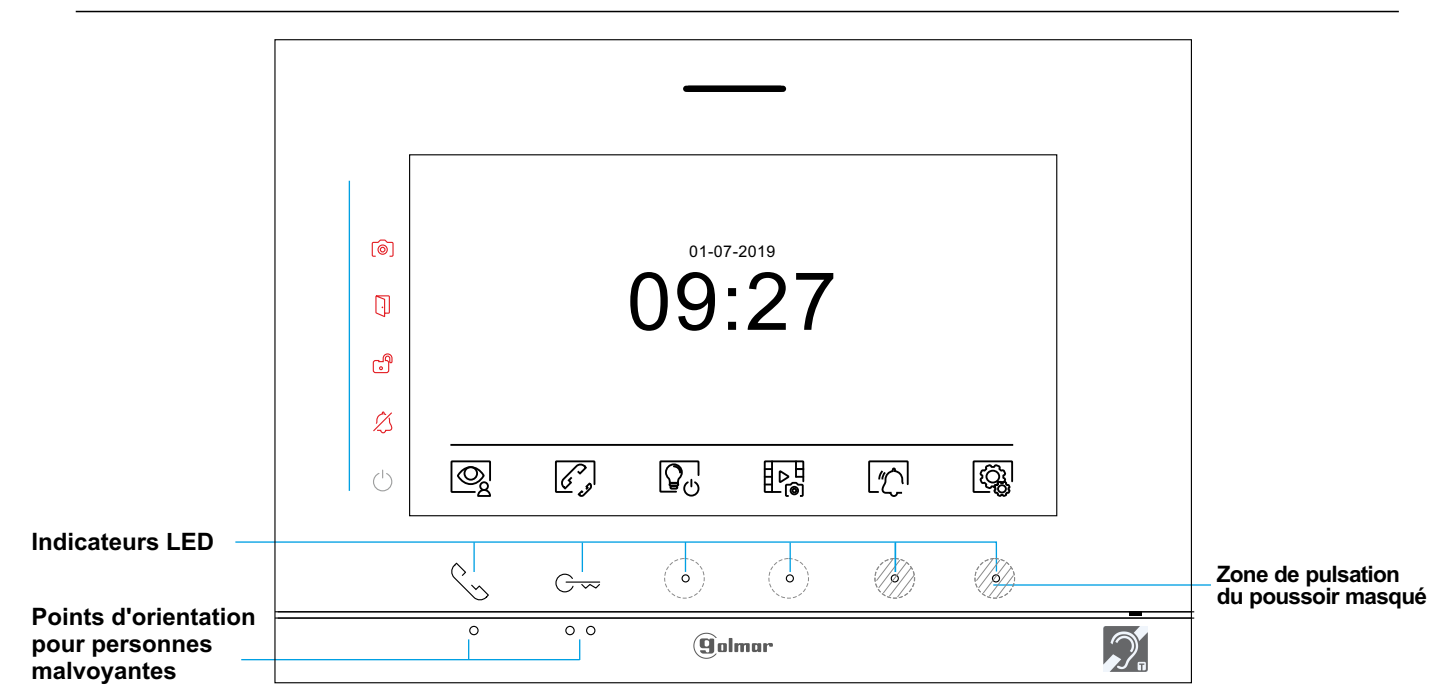

Si le système est au repos (écran éteint), pour accéder au menu principal pressez l'un des 2 poussoirs (situés audessus des points d'orientation  $\bullet/\bullet\bullet$  pour les personnes malvoyantes). Par la suite, pressez le poussoir masqué qui se trouve juste en-dessous de l'icône correspondante. Après 20 secondes d'inactivité, le système repassera en mode repos.

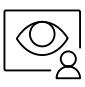

Pressez le poussoir situé sous l'icône  $\mathbb{Q}$  pour visualiser les images envoyées par les plaques (de rue) et les caméras connectées au système. Remarque : Permet de passer sur la caméra de la plaque (de rue) et d'activer l'audio de la plaque (de rue) correspondante, mais également d'ouvrir la porte (voir la page 17).

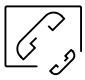

Pressez le poussoir situé sous l'icône  $\mathcal{C}$  pour accéder au menu d'intercommunication avec d'autre moniteurs de la même habitation ou d'autres habitations (voir les pages de 20 à 22).

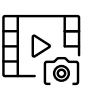

Pressez le poussoir masqué situé sous l'icône  $\frac{1}{2}$  pour visualiser la liste de images enregistrées dans la mémoire du système. Si vous avez inséré une carte micro SD dans le moniteur, les images/vidéos seront enregistrées sur la carte micro SD (voir pages 23 à 25).

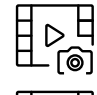

Aucune image / vidéo à visualiser.

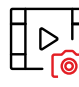

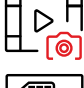

Images / vidéos en attente de visualisation.

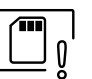

Vous indique que la carte micro SD insérée doit être formatée depuis le moniteur. Pour accéder à cette fonction, pressez le poussoir masqué situé sous l'icône  $\left[\begin{array}{c} m_0 \\ n \end{array}\right]$  pour accéder au menu de formatage de la carte micro SD, puis pressez le poussoir masqué situé sous l'icône  $\bigcirc$  pour procéder au formatage de la carte micro SD. Pour revenir sur le menu principal, pressez le poussoir masqué situé sous l'icône  $\lceil \mathcal{C}_\lambda \rceil$ . Pour quitter sans formater, pressez le poussoir situé sous l'icône  $\boxed{\triangleleft}$ .

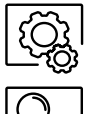

Pressez le poussoir masqué situé sous l'icône  $\lceil \bigcirc$ ) pour modifier les paramètres du système (voir page de 12 à 16).

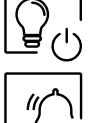

Pressez le poussoir masqué situé sous l'icône  $\mathbb{Q}_{\phi}$  pour activer "l'éclairage de l'escalier" (nécessite le module SAR-G2+ et SAR-12/24).

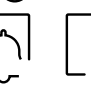

Pressez le poussoir masqué situé sous l'icône  $|\gamma \cap \gamma|$  pendant 3 secondes pour activer et 1 seconde pour désactiver la fonction « Ne pas déranger ». Si le moniteur est en mode « Ne pas déranger », le moniteur n'émettra aucune tonalité d'appel lorsqu'il reçoit un appel (voir remarque "HZ" en page 10 ) et l'icône  $\chi$  de notification s'allumera.

#### **Menu paramètres principaux**

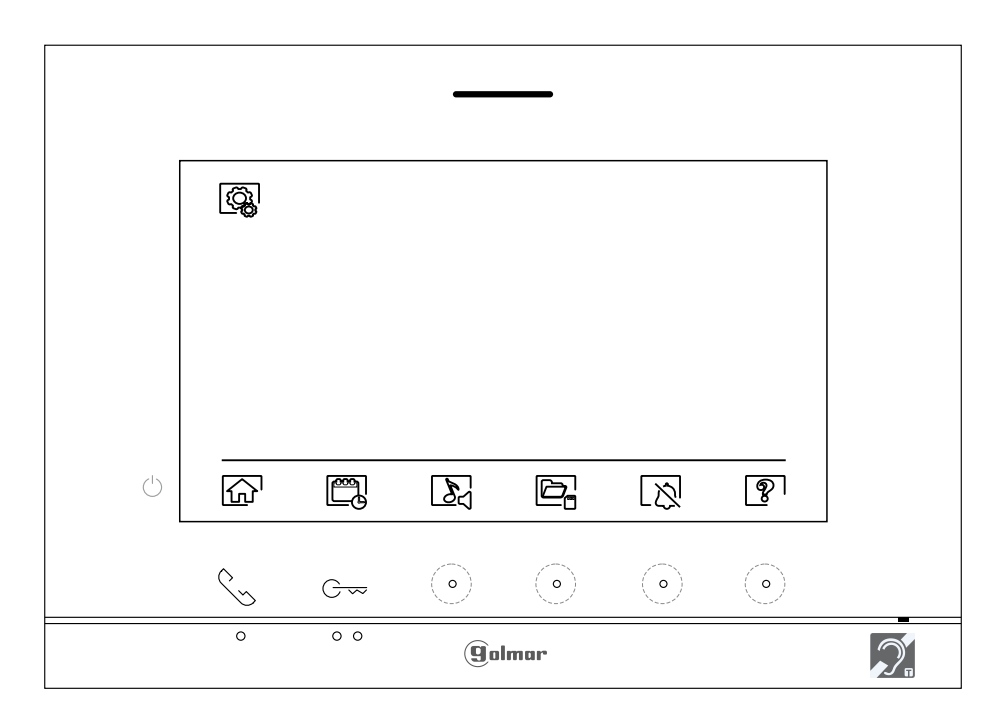

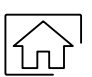

Revenir au menu principal : Pressez le poussoir situé sous l'icône  $\left[\widehat{h}\right]$  pour revenir sur le menu principal.

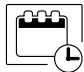

Régler la date et l'heure du système, ainsi que le format de présentation : Pressez le poussoir situé sous l'icône  $[\mathbb{m}]$  pour accéder à l'écran des paramètres. Placez-vous sur l'option que vous souhaitez modifier en pressant les poussoirs masqués situés sous les icônes $\cfrac{\nabla}{l}$ correspondantes, puis sélectionnez l'option à modifier en pressant le poussoir masqué situé sous l'icône  $\mathbb{R}$ .

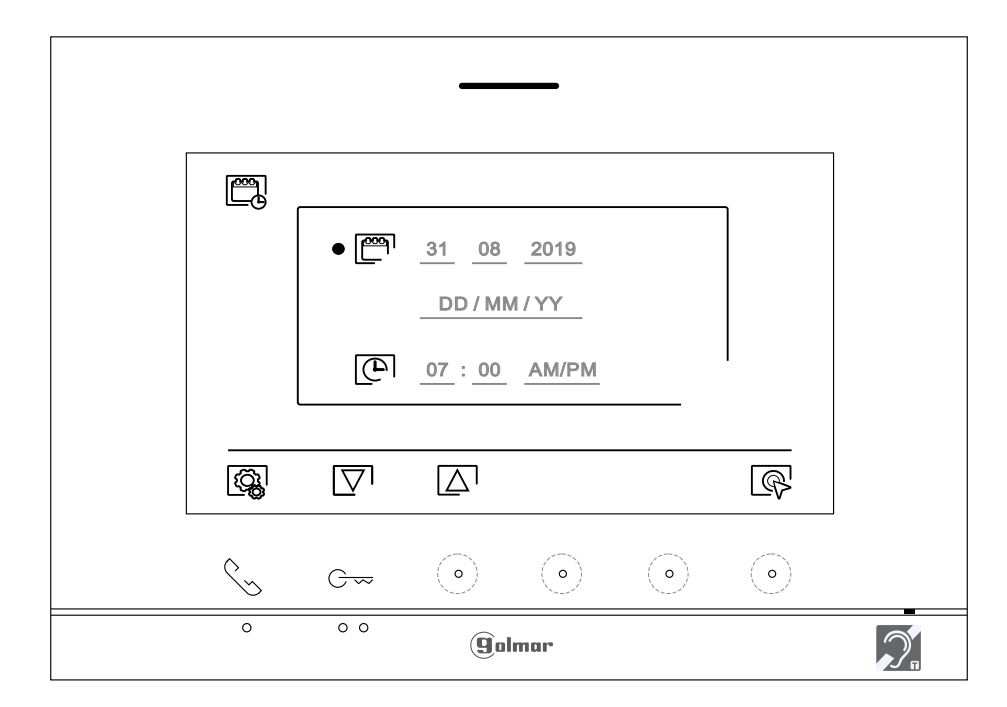

#### Suite de la page précédente.

#### **MONITEUR ART 7H/G2+**

 $\mathbb{Z}$ 

#### **Menu paramètres principaux**

Sélectionnez le champ que vous souhaitez modifier en pressant les poussoir/poussoir masqué situés sous les icônes  $\nabla / \Delta$  correspondantes, puis pressez les poussoirs masqués situés sous les icônes  $\boxed{\bigoplus}/\boxed{\fbox{=}}$  correspondantes pour établir la valeur/le format. Confirmez les modifications en pressant sur le poussoir avec l'icône  $\leq$ . Une fois les valeurs établies, pressez le poussoir situé sous l'icône  $\lceil \widehat{\mathbb{Q}}_k \rceil$  pour revenir sur le menu paramètres principaux.

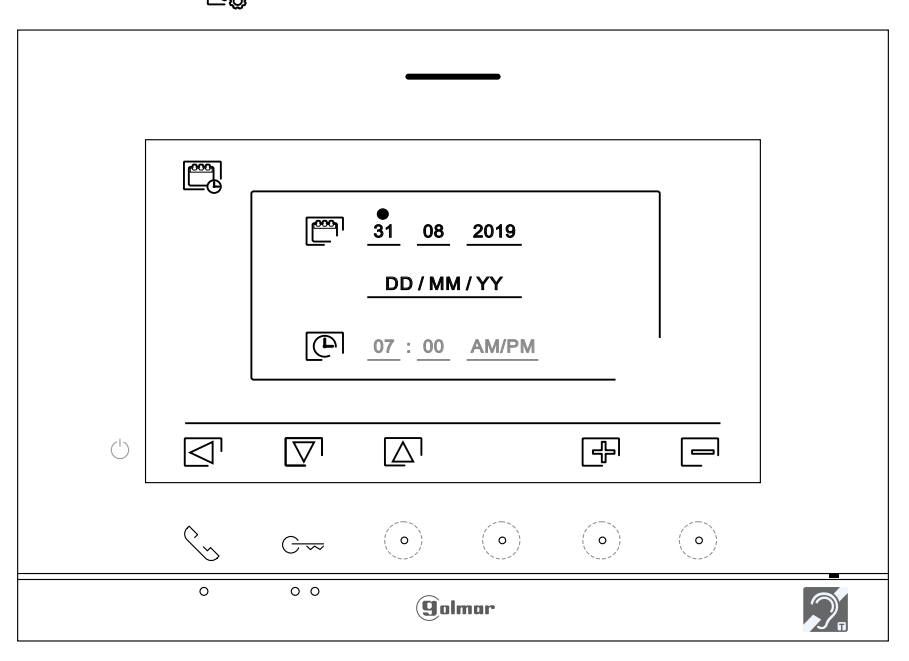

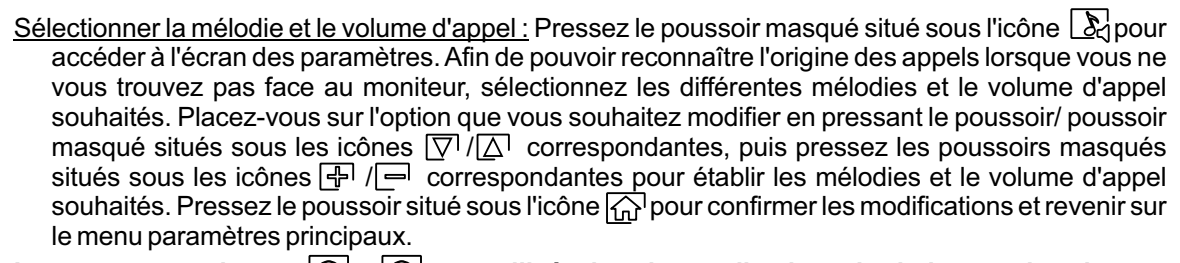

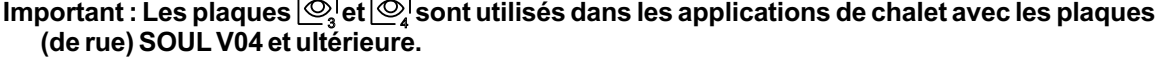

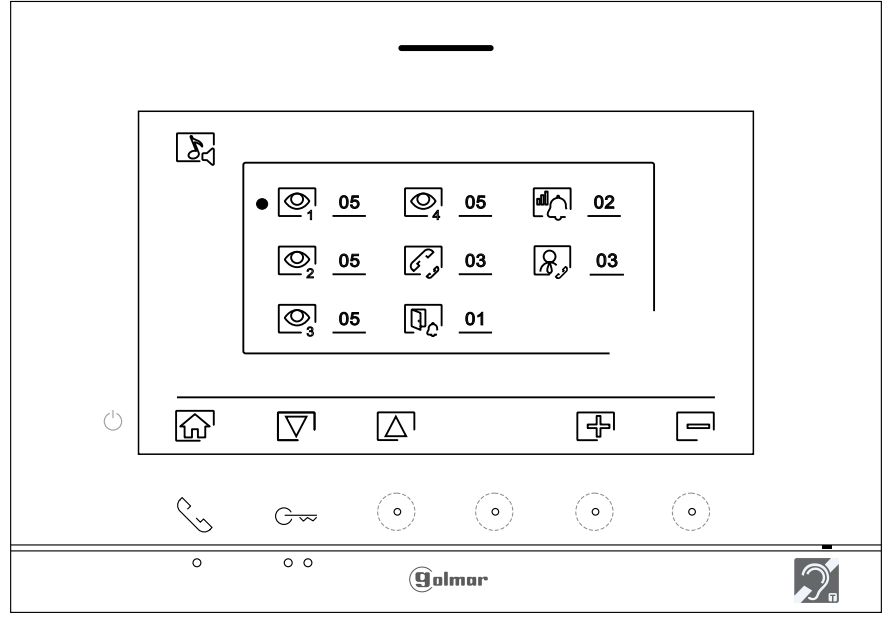

#### **Menu paramètres principaux**

- Effacement automatique des images/vidéos, mode d'enregistrement d'images, mémoire interne et carte micro SD : Pressez le poussoir masqué situé sous l'icône  $\mathbb{Z}_n$  pour accéder à l'écran des paramètres. Dans certains pays, la loi permet de stocker les images ou les vidéos pendant plus de 30 jours à compter du jour d'enregistrement. La fonction d'effacement automatique réalisera cette opération pour vous. Vous pouvez désactiver cette fonction si la loi du pays dans lequel vous résidez ne l'exige pas, ou sous votre entière responsabilité.
- Si vous n'avez pas inséré une carte micro SD dans le moniteur, la mémoire interne du moniteur n'enregistrera que des images fixes (maxi 100). Si vous avez inséré une carte, les images et les vidéos seront toujours enregistrées sur la carte. En outre, pour pouvoir visualiser les images de la mémoire interne, vous devez préalablement les enregistrer dans la carte.
- Depuis ce menu, vous pouvez sélectionner le mode d'enregistrement d'images, effacer les contenus, copier le contenu de la mémoire interne sur la carte micro SD et formater la carte. Toutes ces opérations (copier/effacer) devront être confirmées.

Pressez le poussoir situé sous l'icône  $\langle \hat{\mathbb{Q}}_k |$  pour revenir sur le menu paramètres principaux.

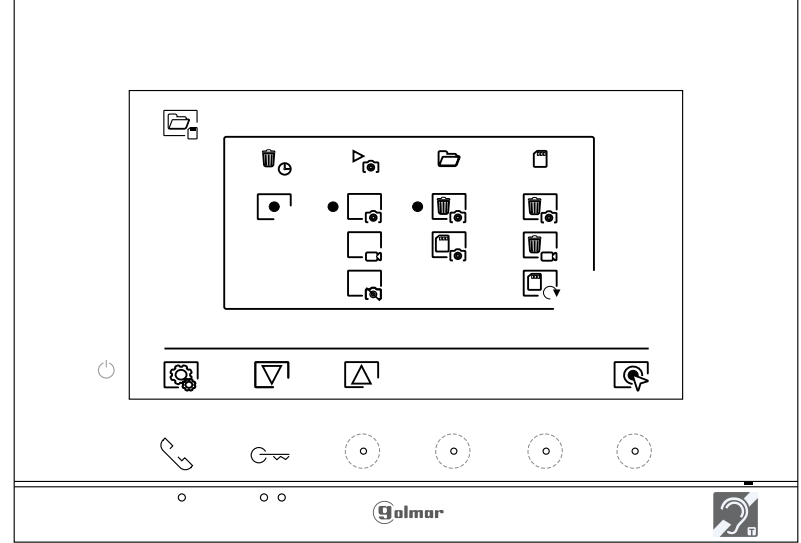

M  $\mathbb{C}$ 

Dans certains pays, la loi permet de stocker les images ou les vidéos pendant plus de 30 jours à compter du jour d'enregistrement. La fonction d'effacement automatique réalisera cette opération pour vous. Vous pouvez désactiver cette fonction si la loi du pays dans lequel vous résidez ne l'exige pas, ou sous votre entière responsabilité. Pour désactiver cette fonction, placez-vous sur l'option que vous souhaitez modifier en pressant les poussoirs masqués situés sous les icônes $\sqrt{\nabla}$ l $\Delta$ correspondantes, puis pressez le poussoir/ poussoir masqué situés sous l'icône  $\lll$ pour activer/désactiver la fonction d'effacement automatique. Pressez le poussoir situé sous l'icône  $\langle \hat{Q}_k \rangle$ pour revenir sur le menu paramètres principaux.

- Pour sélectionner le mode d'enregistrement d'images au cours d'un appel : image fixe $\lfloor_{\mathcal{B}}\rfloor$ , vidéo $\lfloor_{\mathcal{C}}\rfloor$  et sans enregistrement  $L_{\text{N}}$ ; placez-vous sur l'option souhaitée en pressant le poussoir/ poussoir masqué situés sous les icônes  $\nabla / \triangle$  correspondantes, puis pressez le poussoir masqué situé sousl'icône pour sélectionner le mode d'enregistrement. Pour revenir sur le menu paramètres principaux, préssez le poussoir situé sous l'icône  $\lceil \cfrac{m}{2} \rceil$ .
- Si vous avez inséré une carte micro SD dans le moniteur, vous pouvez, si vous le souhaitez, copier  $\Box$  les images fixes précédemment enregistrées dans le moniteur sur la nouvelle carte micro SD, puis effacer  $\left[\mathbf{u}_{\odot}\right]$  les images fixes de la mémoire interne du moniteur. Pressez le poussoir situé sous l'icône  $\overline{\mathbb{Q}}$  pour revenir sur le menu paramètres principaux.
- $\begin{array}{c} \boxed{\mathbb{C}_{\mathfrak{S}}} \end{array}$

 $\mathcal{D}_{\widehat{\mathfrak{S}}}$ 

Pour copier des images fixes enregistrées dans le moniteur sur la carte micro SD, placez-vous sur l'option signalée par l'icône en pressant le poussoir/ poussoir masqué situés sous les icônes  $\overline{\nabla}$  /  $\Delta$  correspondantes. Pressez le poussoir masqué situé sous l'icône  $\mathbb{R}$  pour accéder au menu de formatage de la carte micro SD, puis pressez le poussoir masqué situé sous l'icône  $\Diamond$  pour procéder au formatage de la carte micro SD.

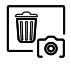

Pour effacer les images fixes enregistrées dans la mémoire interne du moniteur, placez-vous sur l'option signalée par l'icône  $\blacksquare_\blacktriangle$  en pressant le poussoir/ poussoir masqué situés <u>sou</u>s les icônes  $\overline{\nabla}$  /  $\overline{\triangle}$  correspondantes. Pressez le poussoir masqué situé sous l'icône  $\mathbb{Q}^1$  pour accéder au menu de formatage de la carte micro SD, puis pressez le poussoir masqué situé sous l'icône  $\boxed{\blacksquare}$  pour procéder au formatage de la carte micro SD. Suite

#### Suite de la page précédente.

#### **MONITEUR ART 7H/G2+**

#### **Menu paramètres principaux**

Si vous avez inséré une carte micro SD dans le moniteur, vous pouvez, si vous le souhaitez, effacer les images fixes  $\left[\begin{matrix}\mathbf{0}\\\mathbf{0}\end{matrix}\right]$  et les vidéos $\left[\begin{matrix}\mathbf{0}\\\mathbf{0}\end{matrix}\right]$  sauvegardées dans la carte micro SD. Le moniteur vous permet de procéder au formatage de la carte micro SD. Pressez le poussoir situé sous l'icône  $\overline{\mathbb{Q}}$  pour revenir sur le menu paramètres principaux.

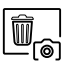

 $\sqrt{100}$ 

Pour effacer des images fixes enregistrées sur la carte micro SD, placez-vous sur l'option signalée par l'icône  $\llbracket \phi_{\mathbf{f}} \rrbracket$ n pressant le poussoir/poussoir masqué situés sous les icônes $\nabla/\Box$ correspondantes. Pressez le poussoir masqué situé sous l'icône  $\mathbb{Q}^1$  pour accéder au menu d'effacement des images fixes, puis pressez le poussoir masqué situé sous l'icône  $\boxed{\text{m}}$  pour procéder à l'effacement.

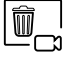

Pour effacer les vidéos enregistrées sur la carte micro SD, placez-vous sur l'option signalée par l'icône  $\widehat{u}$ en pressant le poussoir/ poussoirs masqué situés sous les icônes  $\overline{\nabla}'/\overline{\Delta}$  correspondantes. Pressez le poussoir masqué situé sous l'icône  $\mathbb{Q}^1$  pour accéder au menu d'effacement des vidéos, puis pressez le poussoir masqué situé sous l'icône  $\boxed{\color{blue} \textcolor{blue}{\textbf{m}}}$  pour procéder à l'effacement.

 $|\mathbb{C}_\cap|$ 

Pour formater la carte micro SD, placez-vous sur l'option signalée par l'icône  $\Box$ en pressant le poussoir/ poussoir masqué situés sous les icônes  $\overline{\nabla}$ / $\Delta$ correspondantes. Pressez le poussoir masqué situé sous l'icône pour accéder au menu de formatage de la carte micro SD, puis pressez le poussoir masqué situé sous l'icône  $\overline{Q}$  pour procéder au formatage de la carte micro SD.

Réglages du mode « Ne pas déranger » et activer/désactiver l'intercommunication : Pressez le poussoir masqué situé sous l'icône  $\boxed{N}$  pour accéder à l'écran des paramètres. Vous pouvez, si vous le souhaitez, établir un intervalle de temps pendant lequel le moniteur n'émettra pas de tonalité en cas d'appel (voir remarque "HZ" en page 10). Pour ce faire, activez la fonction de temporisateur, puis établissez l'intervalle de temps souhaité. Depuis le menu principal, vous pouvez, si vous le souhaitez, activer ou désactiver la fonction « Ne pas déranger », et ce, indépendamment de l'état du temporisateur.

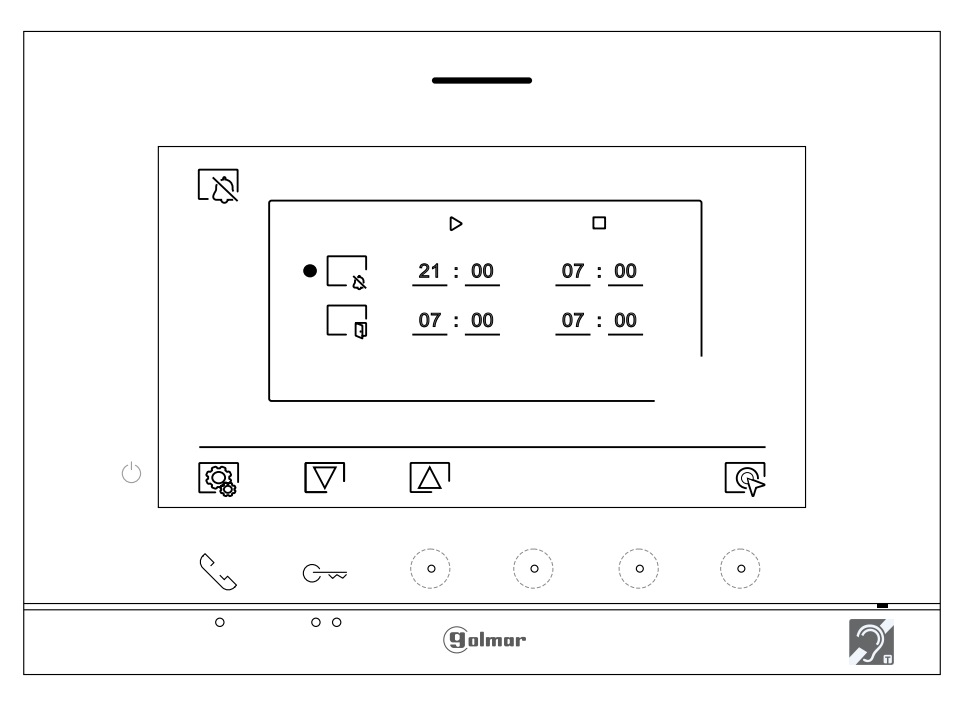

 $\lambda$ 

Pour établir un intervalle de temps pendant lequel le moniteur n'émettra pas de tonalité en cas d'appel (voir remarque "HZ" en page 10), placez-vous sur l'option signalée par l'icône  $\mathbb{Z}_8$  en pressant le poussoir/ poussoir masqué situés sous les icônes $\boxed{\nabla V[\Delta]}$  correspondantes, puis s<u>élec</u>tionner l'option que vous souhaitez modifier en pressant le poussoir masqué situé sous l'icône  $\ket{\mathbb{Q}}$  ; une fois cela fait, sélectionnez le champ à modifier en pressant les poussoirs  $\sqrt{\triangle}$  correspondants et modifiez l'intervalle de temps en pressant les poussoirs masqués situés sous les icônes  $\mathbb{F}/\Box$ correspondantes; pour finir, confirmez les modifications en pressant le poussoir situé sous l'icône  $\boxed{\triangleleft}$ . Pressez le poussoir situé sous l'icône  $\boxed{\triangleleft}$  pour revenir sur le menu paramètres principaux.

#### Suite de la page précédente.

## **MONITEUR ART 7H/G2+**

ារ

ବ୍ଯୁ

#### **Menu paramètres principaux**

Pour activer et établir un intervalle de temps pour l'ouverture automatique de la porte $\mathbb{C}_{\overline{1}}^{1}$ (3 s après avoir reçu un appel de la plaque (de rue)), placez-vous sur l'option signalée par l'icône  $\Box$  en pressant le poussoir/poussoir masqué situés sous les icônes  $\Box$ correspondantes, puis sélectionnez l'option pour activer la fonction d'ouverture automatique de la porte en pressant le poussoir masqué situé sous l'icône  $\mathbb{R}$ . Si, par la suite, vous souhaitez établir un intervalle de temps pour l'ouverture de la porte, sélectionnez le champ à modifier en pressant les poussoirs  $\nabla / \Delta$  correspondantes et modifiez l'intervalle de temps en pressant les poussoirs masqués situés sous les icônes  $\bigoplus / \bigoplus$  correspondantes et, pour finir, confirmez les modifications en pressant le poussoir situé sous l'icône <a>[</a> Pressez le poussoir situé sous l'icône  $\left[\begin{smallmatrix}\widehat{\mathbb{Q}}_k \\ \widehat{\mathbb{Q}}_k\end{smallmatrix}\right]$  pour revenir sur le menu paramètres principaux. **(Cette fonction est désactivée** par défaut. Pour l'activer, reportez-vous aux pages de 33 à 35).

L'écran « À propos de » vous permet d'accéder aux informations relatives au moniteur, telles que la version du logiciel et savoir si le moniteur est principal ou secondaire (M, S1, S2 ou S3).

Vous permet de télécharger le dernier manuel mis à jour sur votre smartphone ou tablette. Pour cela, vous devez disposer d'uneAppli lecteur de code QR.

Vous permet de restaurer les valeurs d'usine du moniteur, telles que les mélodies, le volume d'appel, etc. Pressez le poussoir situé sous l'icône  $\langle \hat{Q}_k \rangle$  pour revenir sur le menu paramètres principaux.

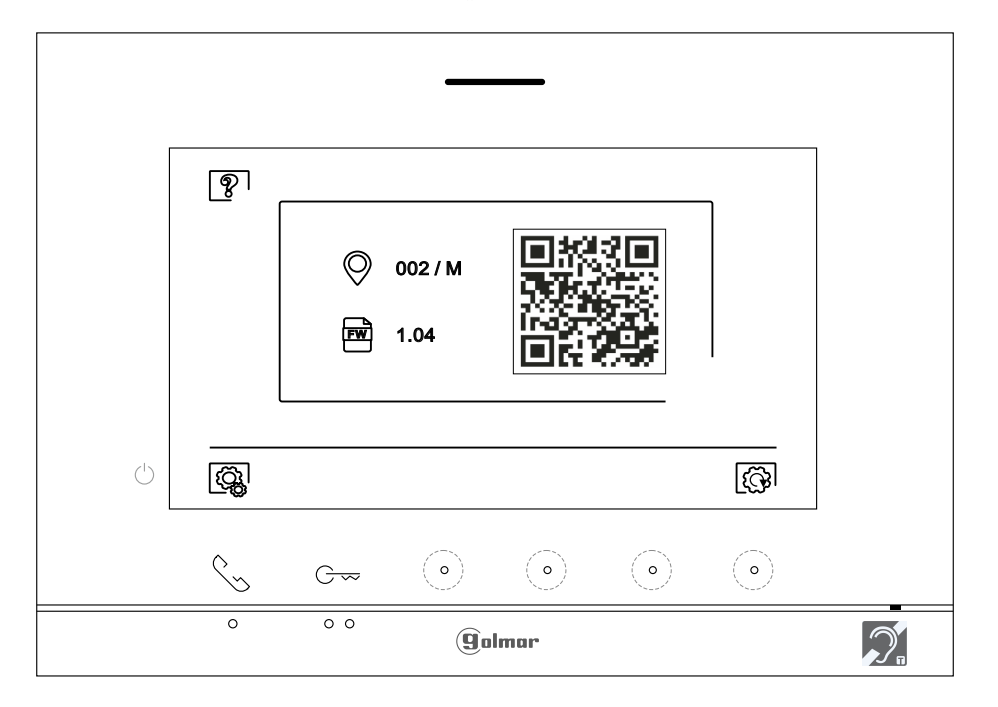

 $|\mathcal{B}\rangle$ 

Pour restaurer les valeurs d'usine du moniteur, pressez le poussoir masqué situé sous l'icône  $\lbrack \pmb{\otimes}\rbrack$  pour accéder au menu de restauration des valeurs d'usine, puis pressez le poussoir masqué situé sous l'icône  $\circled{S}$  pour procéder à la restauration des valeurs. Pressez le poussoir situé sous l'icône  $\lceil \sqrt{2} \rceil$  pour revenir sur l'écran « À propos de ». Pressez le poussoir situé sous l'icône  $\mathbb{Q}$  pour revenir sur le menu paramètres principaux.

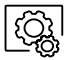

Pressez le poussoir situé sous l'icône  $\boxed{\odot}$  pour revenir sur le menu paramètres principaux.

### **Écran d'appel de la plaque (de rue)**

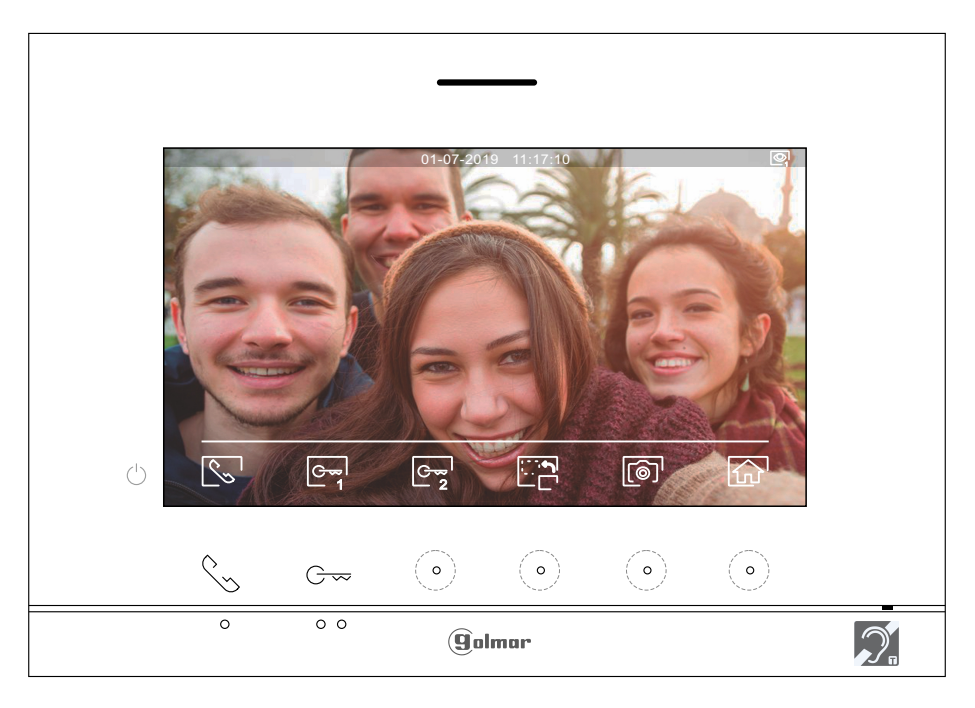

Cet écran s'affiche à la réception d'un appel ou bien lorsque vous pressez le poussoir situé sous l'icône  $\ket{\otimes}$  du menu principal. Au cours d'un appel, l'icône  $\ket{\leq}$  affichée sur l'écran clignotera en vert (tout au long de l'appel). La date et l'heure sont affichées en haut au centre de l'écran, et la source d'origine d'où provient l'image est indiquée sur le côté droit (plaque (de rue) 1 à la plaque (de rue) 4, caméra 1 à la caméra 4). L'appel prendra fin après 45 secondes.

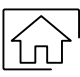

Pressez le poussoir situé sous l'icône  $\widehat{h_1}$  pour annuler l'appel ou l'affichage en cours et revenir sur le menu principal.

Pressez le poussoir masqué situé sous l'icône pour modifier la source d'origine de l'image. Cette opération n'est possible que si le système est équipé de plusieurs plaques (de rue) ou d'au moins une caméra externe et que la visualisation est activée (voir les pages de 33 à 35). Vous pouvez modifier la source au cours des processus de visualisation, d'appel et de communication.

$$
\begin{bmatrix} \zeta_{\infty} \\ \end{bmatrix}
$$

G

Pressez le poussoir situé sous l'icône  $\boxed{\mathbb{S}^1}$  /  $\boxed{\mathbb{P}^1}$  pour commencer ou interrompre, respectivement, la communication audio avec la plaque (de rue) en cours de visualisation. La communication prendra fin après 90 secondes. Une fois la communication terminée, l'écran s'éteint.

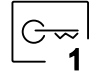

Pressez le poussoir situé sous l'icône  $\mathbb{C}^{\bullet \bullet|}$ pour activer la gâche électrique (ou le dispositif connecté à la sortie CV de la plaque (de rue)) pendant 3 secondes (valeur d'usine, programmable par l'installateur ; voir pages 33 à 35). Pendant l'activation, l'indicateur  $\lceil \cdot \rceil$  s'allumera.

```
2
```
Pressez le poussoir masqué situé sous l'icône  $\lfloor \frac{c-1}{2} \rfloor$  pour activer la gâche électrique (ou le dispositif connecté à la sortie du relais de la plaque (de rue)) pendant 3 secondes (valeur d'usine, programmable par l'installateur ; voir pages 33 à 35). Pendant l'activation, l'indicateur s'allumera.

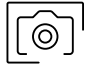

- Quelques secondes après avoir reçu un appel, vous permet de lancer automatiquement l'enregistrement d'une photographie. L'icône [6] s'affichera en haut à gauche de l'écran et l'indicateur s'allumera. Pressez le poussoir masqué situé sous l'icône  $\lceil \widehat{\bullet} \rceil$  pour prendre une photo.
- Si vous utilisez une carte micro SD, vous permet de lancer l'enregistrement d'une vidéo de 15 secondes à peine quelques secondes après avoir reçu un appel. L'icône  $\Box$  s'affichera en haut à gauche de l'écran et l'indicateur s'allumera (reportez-vous à la page 14 pour configurer le mode d'enregistrement de vidéo). Pour prendre une photo, faites une pression brève de 1 secondes sur le poussoir masqué situé sous l'icône  $\lceil \widehat{\mathcal{O}} \rceil$  ou une pression longue de 3 secondes pour réaliser un enregistrement vidéo.

#### **Écran de communication**

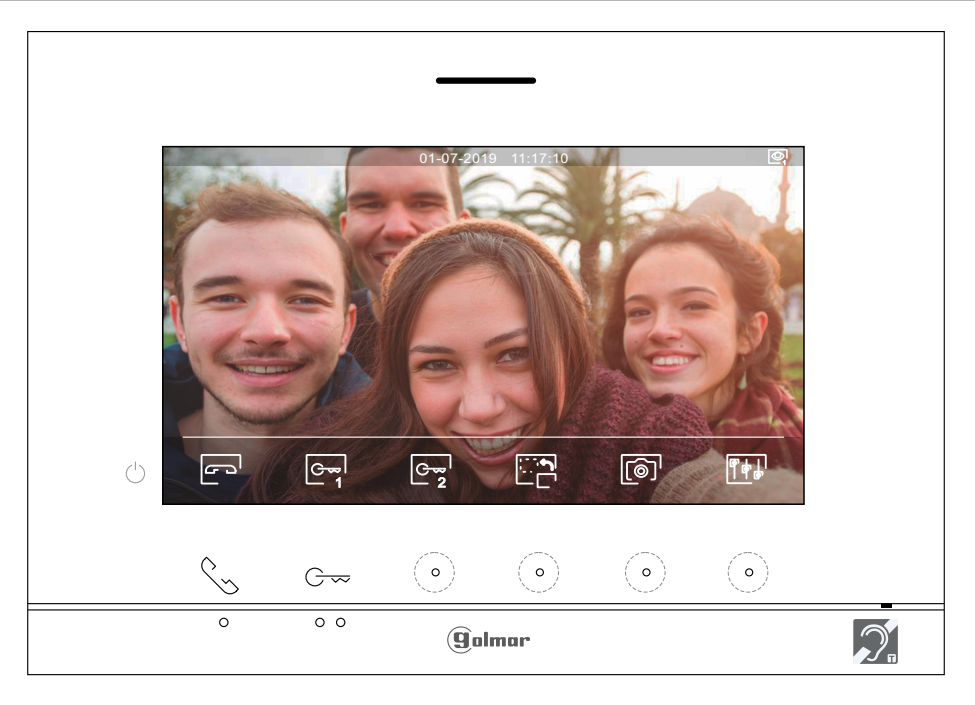

Cet écran s'affiche pendant le processus de communication. La date et l'heure sont affichées en haut au centre de l'écran, et la source d'origine d'où provient l'image est indiquée sur le côté droit (plaque (de rue) 1 à la plaque (de rue) 4, caméra 1 à la caméra 4).

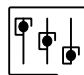

Pressez le poussoir masqué situé sous l'icône  $\|\cdot\|$  pour accéder au menu des paramètres principaux de l'image et du volume du moniteur en communication. Placez-vous sur l'option que vous souhaitez modifier en pressant sur le poussior/ poussoir masqué situés sous les i $\tilde{\mathcal{C}}$ ônes  $\overline{\nabla}/\Lambda$ correspondantes et modifiez le niveau en pressant les poussoirs masqués situés sous les icônes  $\mathbb{F}/\Box$ correspondantes, puis, pour finir, confirmez les modifications en pressant sur le poussoir situé sousl'icône  $\sqrt{d}$  (voir la page 19).

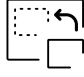

Pressez le poussoir masqué situé sous l'icône  $\Box$ pour modifier la source d'origine de l'image. Cette opération n'est possible que si le système est équipé de plusieurs plaques (de rue) ou d'au moins une caméra externe et que la visualisation est activée (voir les pages de 33 à 35). Vous permet de passer sur la caméra de la plaque (de rue) et d'activer l'audio de la plaque (de rue) correspondante, mais également d'ouvrir la porte.

$$
\begin{array}{|c|} \hline \mathbb{C} \\ \hline \mathbb{C} \end{array}
$$

┌╤

Pressez le poussoir situé sous l'icône / pour commencer ou interrompre, respectivement, la communication audio avec la plaque (de rue) en cours de visualisation. La communication prendra fin après 90 secondes. Une fois la communication terminée, l'écran s'éteint.

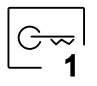

Pressez le poussoir situé sous l'icône  $\mathbb{C}^{\bullet \bullet|}_{\bf 1}$ pour activer la gâche électrique (ou le dispositif connecté à la sortie CV de la plaque (de rue)) pendant 3 secondes (valeur d'usine, programmable par l'installateur ; voir pages 33 à 35). Pendant l'activation, l'indicateur  $\eta$  s'allumera.

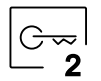

Pressez le poussoir masqué situé sous l'icône  $\lfloor \frac{6}{2} \rfloor$  pour activer la gâche électrique (ou le dispositif connecté à la sortie du relais de la plaque (de rue)) pendant 3 secondes (valeur d'usine, programmable par l'installateur ; voir pages 33 à 35). Pendant l'activation, l'indicateur s'allumera.

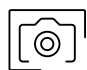

Pressez le poussoir masqué situé sous l'icône  $\lbrack \circ \circ \rbrack$  pour prendre une photo. L'icône  $\lbrack \circ \circ \rbrack$  s'affichera en haut à gauche de l'écran.

Remarque : Si vous utilisez une carte micro SD, vous permet de lancer l'enregistrement d'une vidéo de 15 secondes à peine quelques secondes après **avoir reçu un appel**. L'icône  $\boxed{\Box}$  s'affichera en haut à gauche de l'écran et l'indicateur  $\circ$  s'allumera (reportez-vous à la page 14 pour configurer le mode d'enregistrement de vidéo). Pour prendre une photo, faites une pression brève de 1 secondes sur le poussoir masqué situé sous l'icône  $\boxed{\textcircled{\tiny{\textcirc}}}$  ou une pression longue de 3 secondes pour réaliser un enregistrement vidéo.

#### **Paramètres principaux de l'image et de communication**

Au cours du processus de communication, pressez le poussoir masqué situé sous l'icône  $\lceil \frac{\mathbb{F}_{\theta}}{\mathbb{F}_{\theta}} \rceil$ pour accéder au menu paramètres principaux d'image et du volume du moniteur en communication.

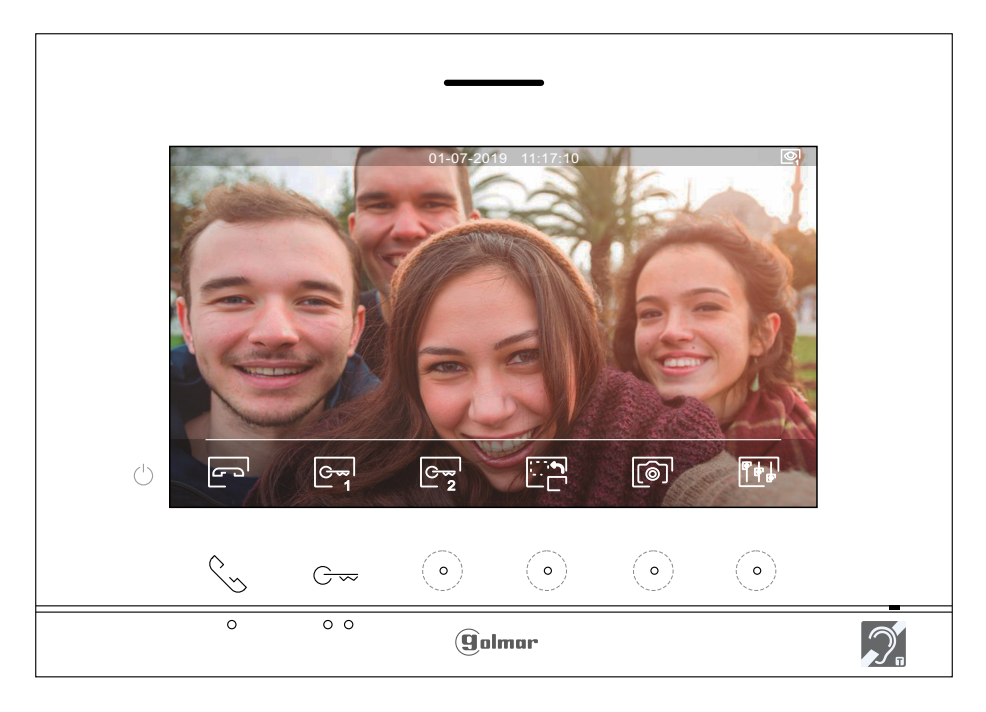

Le menu paramètres principaux suivant s'affichera (brillance, contraste, couleur et volume du moniteur en communication). Placez-vous sur l'option que vous souhaitez modifier en pressant sur le poussoir/ poussoir masqué situés sous les icônes  $\overline{\nabla}$  /  $\overline{\Delta}$  et modifiez le niveau en pressant les poussoirs masqués situés sous les icônes  $\mathbb{F}$  /  $\Box$ , puis, pour finir, confirmez les modifications en pressant sur le poussoir situé sous l'icône  $\Box$ .

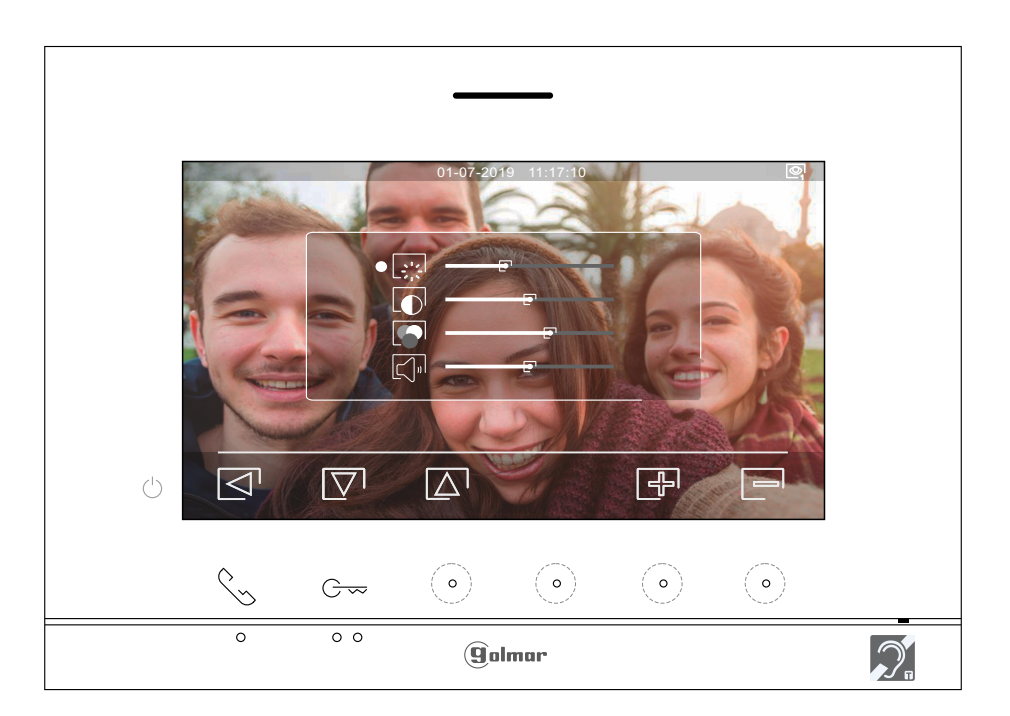

#### **Menu d'intercommunication**

Accédez au menu d'intercommunication, tel qu'il est indiqué à la page 11. Ce menu vous permet, si vous le souhaitez, de contacter d'autres moniteurs de votre habitation (intercommunication interne) ou d'autres habitations (communication externe). Pour réaliser une communication externe, la fonction d'intercommunication du moniteur qui émet l'appel et celle du moniteur qui le reçoit doivent être activées (voir la page 21).

Sélectionnez l'option  $\overline{\mathbb{S}_q}$  ou  $\overline{\mathbb{S}_q}$  pour effectuer une intercommunication interne ou externe.

Si au cours du processus d'intercommunication avec un autre moniteur, l'un des moniteurs reçoit un appel de la plaque (de rue), le processus d'intercommunication sera finalisé, et l'appel de la plaque (de rue) sera reçu sur le moniteur correspondant.

Pour revenir sur le menu principal, pressez le poussoir situé sous l'icône  $\widehat{\omega}$ .

 $\overline{\mathbb{R}_2}$ **Pour réaliser un appel d'intercommunication interne (à d'autres moniteurs de la même habitation)**, placez-vous sur l'option signalée par l'icône  $\overline{\mathbb{R}_{q}}$  en pressant le poussoir/ poussoir masqué situés sous les icônes  $\boxdot$  /  $\boxdot$  correspondantes, pressez le poussoir masqué situé sous l'icône  $\ket{\mathbb{S}}$  pour accéder au menu de sélection de moniteur (de la même habitation). Remarque : le menu « À propos de » vous permet d'accéder aux informations relatives à votre moniteur, telles que l'adresse, principal, secondaire 1 à secondaire 3 du moniteur (voir la page 16).

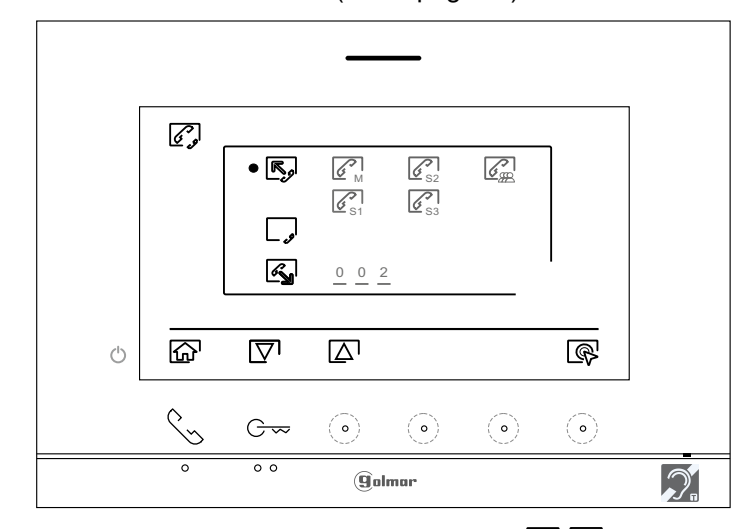

Pressez le poussoir/ poussoir masqué situés sous les icônes  $\overline{[\nabla/\Box]}$  pour sélectionner le moniteur que vous souhaitez appeler et pressez le poussoir masqué situé sous l'icône sour effectuer l'appel. Le moniteur qui réalise l'appel émettra une mélodie de confirmation et indiquera en clignotant le moniteur qui reçoit l'appel. Si vous souhaitez annuler l'appel, pressez le poussoir masqué situé sous l'icône  $\mathbb{F}^1$ , puis pressez le poussoir situé sous l'icône  $\leq$  pour revenir sur le menu d'intercommunication. Le moniteur qui réalise l'appel émettra une mélodie de confirmation et indiquera en clignotant le moniteur qui reçoit l'appel ; pressez le poussoir masqué situé sous l'icône  $\mathbb{S}$  pour établir la communication, puis pressez le poussoir masqué situé sous l'icône  $\Box$  pour mettre fin à la communication.

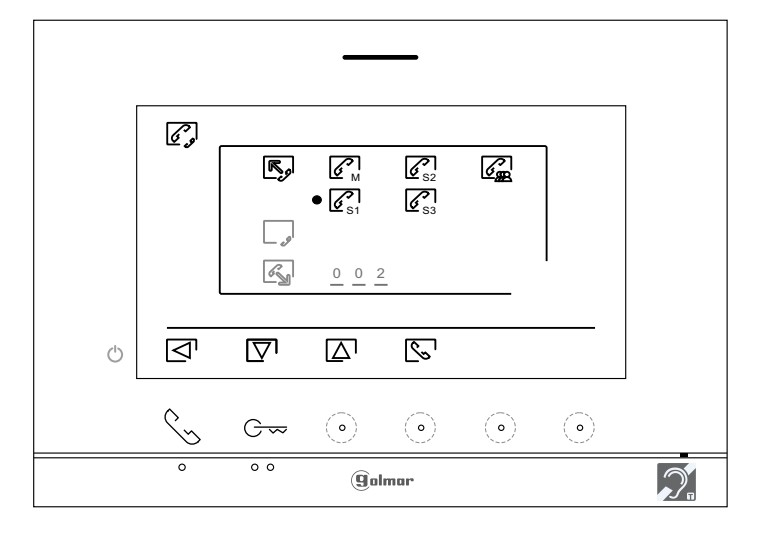

#### Suite de la page précédente.

#### **MONITEUR ART 7H/G2+**

#### **Menu d'intercommunication**

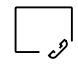

Pour l'intercom externe, le moniteur de l'habitation qui émet l'appel et le moniteur de l'habitation qui recoit l'appel doivent avoir la fonction intercom activée :

Pour activer/désactiver la fonction d'intercommunication entre habitations, placez-vous sur l'option signalée par l'icône  $\int_{\mathscr{O}}$ en pressant les poussoirs masqués situés sous les icônes  $\vec{\nabla}$ / $\Delta$ correspondantes. Par la suite, pressez le poussoir masqué situé sous l'icône  $\vec{\odot}$  pour activer $\vec{\odot}$ ou désactiver **cette fonction**. (Cette fonction est désactivée par défaut).

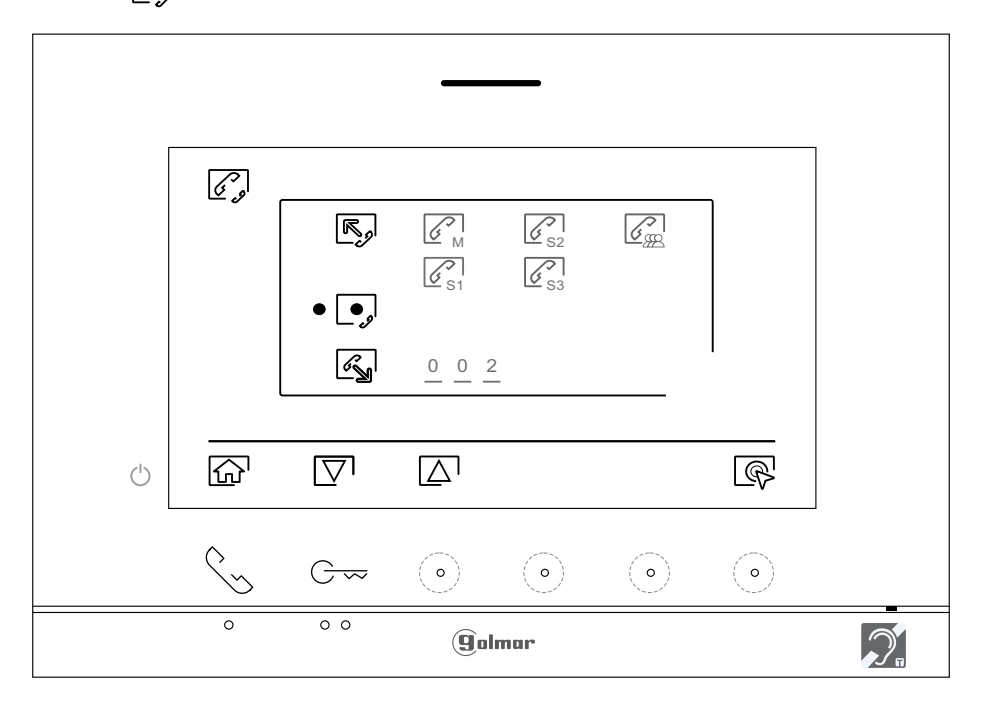

**Pour réaliser un appel d'intercommunication externe (avec d'autres habitations)**, placez-vous sur  $|\mathscr{E}_{\hspace{-0.08cm}\zeta} \hspace{0.02cm}$ l'option signalée par l'icône  $\mathbb{Q}$  en pressant le poussoir/ poussoir masqué situés sous les icônes  $\overline{\nabla}$ / $\overline{\triangle}$  correspondantes, puis pressez le poussoir masqué situé sous l'icône  $\overline{\mathbb{Q}}$  pour accéder au menu de sélection du code de l'habitation avec laquelle vous souhaitez vous communiquer. **(La fonction d'intercommunication avec d'autres habitations est désactivée d'usine, voir la page ). 21**

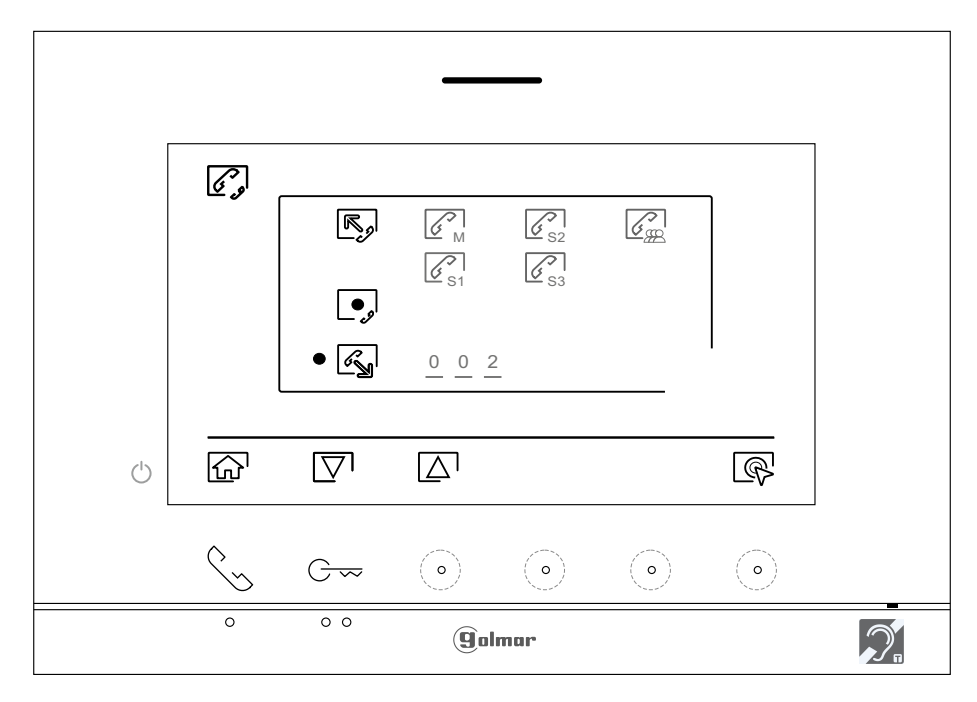

#### Suite de la page précédente.

#### **MONITEUR ART 7H/G2+**

#### **Menu d'intercommunication**

Pressez le poussoir/ poussoir masqué situés sous les icônes  $\overline{\nabla}/\overline{\Delta}$  pour sélectionner le champ du code de l'habitation que vous souhaitez modifier et pressez les poussoirs masqués situés sous les icônes  $\Box$  /  $\Box$  pour modifier le code de l'habitation à appeler, puis pressez le poussoir masqué situé sous l'icône  $\sqrt{\frac{m}{n}}$  pour effecteur l'appel. Le moniteur qui réalise l'appel émettra une mélodie de confirmation et indiquera en clignotant le code de l'habitation qui reçoit l'appel. Si vous souhaitez annuler l'appel, pressez le poussoir masqué situé sous l'icône  $\Box$ , puis pressez le poussoir situé sous l'icône  $\Box$ pour revenir sur le menu d'intercommunication. Le moniteur qui réalise l'appel émettra une mélodie de confirmation et indiquera à l'écran en clignotant le code de l'habitation qui réalise l'appel. Pressez le poussoir masqué situé sous l'icône  $\mathbb{Q}^1$  pour établir la communication, puis pressez le poussoir masqué situé sous l'icône  $\bigcirc$  pour mettre fin à la communication.

#### **Remarque: Seul le moniteur principal reçoit les appels intercom entre habitations.**

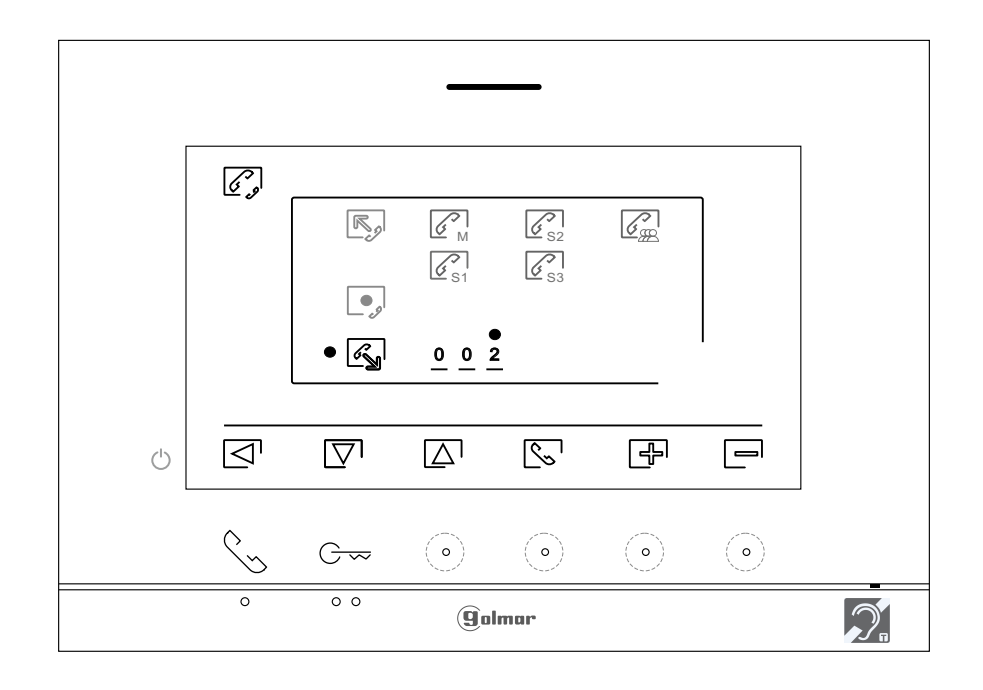

#### **Menu des enregistrements**

Accédez au menu des enregistrements, tel qu'il est indiqué à la page 11. Ce menu vous permet d'afficher la liste des images enregistrées dans la mémoire du système. Si vous avez inséré une carte micro SD dans le moniteur, les images/vidéos seront enregistrées sur la carte micro SD. Pressez le poussoir masqué situé sous l'icône  $\Box$ <sup>1</sup> pour accéder à la liste des vidéos enregistrées sur la carte micro SD, puis pressez le poussoir masqué situé sous l'icône  $\lbrack\!\lbrack\mathfrak{D}\!\rbrack\!\rbrack$  pour revenir à la liste des images. La liste des images/vidéos enregistrées vous indique les images et vidéos que vous n'avez pas encore visualisées (mises en évidence en blanc). Chaque page propose une liste de 10 enregistrements et le numéro de chaque page est indiqué en haut à droite de l'écran. Pressez le poussoir situé sous l'icône  $\boxed{\nabla}$  pour naviguer à travers les images/vidéos de la page affichée et pressez le poussoir masqué situé sous l'icône  $\triangleright$  pour accéder à la page suivante (en mode carrousel). Pressez le poussoir masqué situé sous l'icône  $\boxed{\textcircled{e}}$  de l'écran de la liste des images pour visualiser l'image sélectionnée.

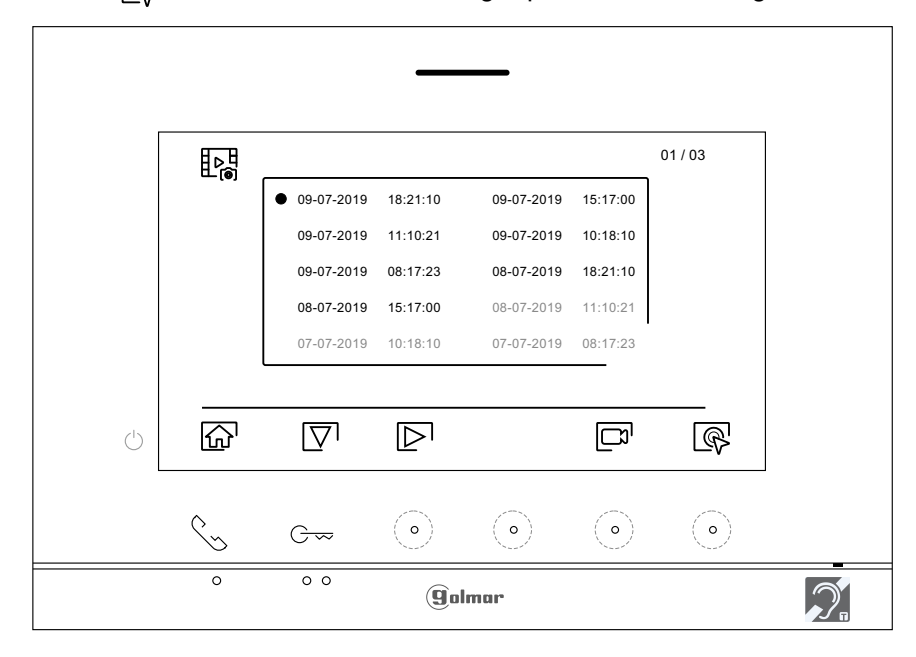

L'image s'affichera en écran complet ; le nombre d'enregistrements est indiqué en haut à gauche de l'écran et la source d'où provient l'enregistrement est indiqué à droite (plaque (de rue) 1 à la plaque (de rue) 4, caméra 1 à la caméra 4). Pressez le poussoir/ poussoir masqué situés sous les icônes  $\Box$  /  $\Box$  pour afficher l'enregistrement suivant ou précédent selon le cas. Pour effacer l'enregistrement affiché, pressez le poussoir masqué situé sous l'icône puis depuis le menu effacer, confirmez l'effacement de l'enregistrement en pressant le poussoir masqué situé sous l'icône  $\lceil \rceil$ . Si vous souhaitez quitter sans effacer l'enregistrement, pressez le poussoir situé sous l'icône  $\lceil \rceil$ . Si vous souhaitez revenir sur la liste des images, pressez le poussoir situé sous l'icône  $\overline{F_{82}}$ .

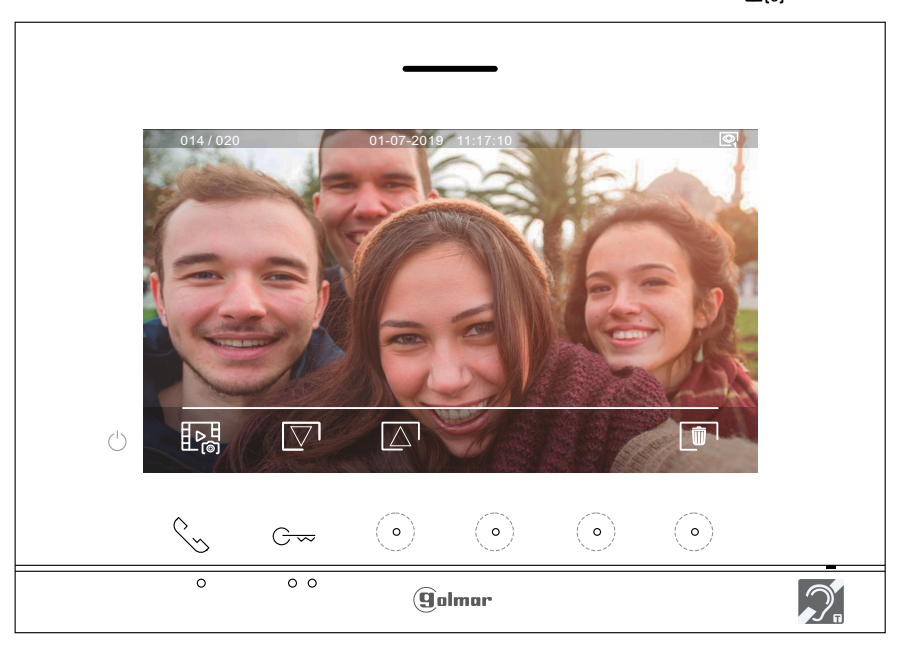

**Suite** 

#### Suite de la page précédente.

#### **MONITEUR ART 7H/G2+**

#### **Menu des enregistrements**

Si vous avez inséré une carte micro SD dans le moniteur, pressez le poussoir masqué situé sous l'icône  $\Box$  pour revenir sur la liste des vidéos. La liste des vidéos enregistrées vous indique les vidéos que vous n'avez pas encore visualisées (mises en évidence en blanc). Chaque page propose une liste de 10 enregistrements et le numéro de chaque page est indiqué en haut à droite de l'écran. Pressez le poussoir situé sous l'icône  $\sqrt{ }$  pour naviguer à travers les vidéos de la page affichée et pressez le poussoir masqué situé sous l'icône  $\Box$  pour accéder à la page suivante (en mode carrousel). Pressez le poussoir masqué situé sous l'icône  $\mathbb{R}$  de l'écran de la liste des vidéos pour visualiser la vidéo sélectionnée.

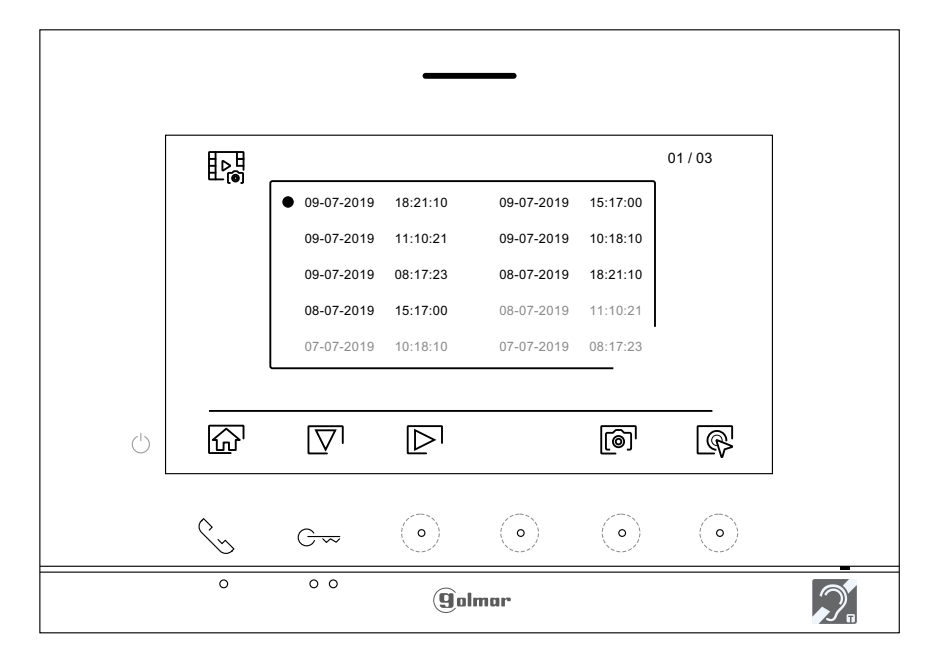

La vidéo s'affichera en écran complet ; le nombre d'enregistrements est indiqué en haut à gauche de l'écran et la source d'où provient l'enregistrement est indiqué à droite (plaque (de rue) 1 à la plaque (de rue) 4, caméra 1 à la caméra 4). Pressez le poussoir/ poussoir masqué situés sous les icônes  $\overline{\nabla}$ / $\Delta$  pour afficher l'enregistrement suivant ou précédent selon le cas. Pour visualiser la vidéo affichée à l'écran, pressez le poussoir masqué situé sous l'icône  $\blacktriangleright$ , si vous souhaitez arrêter la lecture de la vidéo, pressez le poussoir masqué situé sous l'icône  $\blacksquare$ . Pour effacer l'enregistrement affiché, pressez le poussoir masqué situé sous l'icône  $[\mathbf{\overline{m}}]$ , puis depuis « l'écran effacer », confirmez l'effacement de l'enregistrement en pressant le poussoir masqué situé sous l'icône  $[\mathbf{F}^1]$ . Si vous souhaitez quitter sans effacer l'enregistrement, pressez le poussoir situé sous l'icône  $\Box$ . Si vous souhaitez revenir sur la liste des vidéos, pressez le poussoir situé sous l'icône  $\mathbb{R}$ .

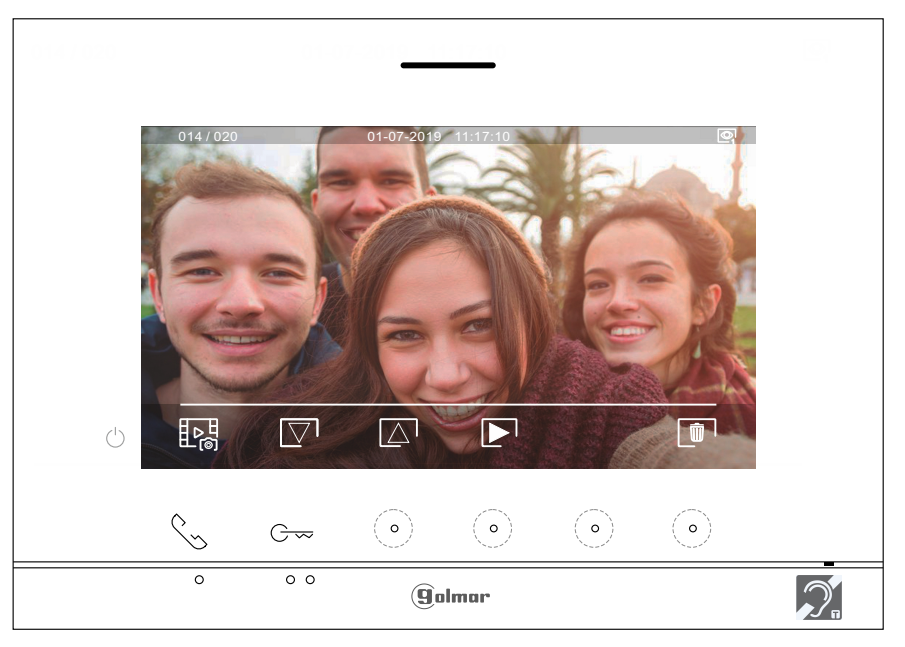

Suite de la page précédente.

## **MONITEUR ART 7H/G2+**

#### **Menu des enregistrements**

Pour revenir sur le menu principal, pressez le poussoir situé sous l'icône  $\boxed{\widehat{\mathbb{D}}}$ .

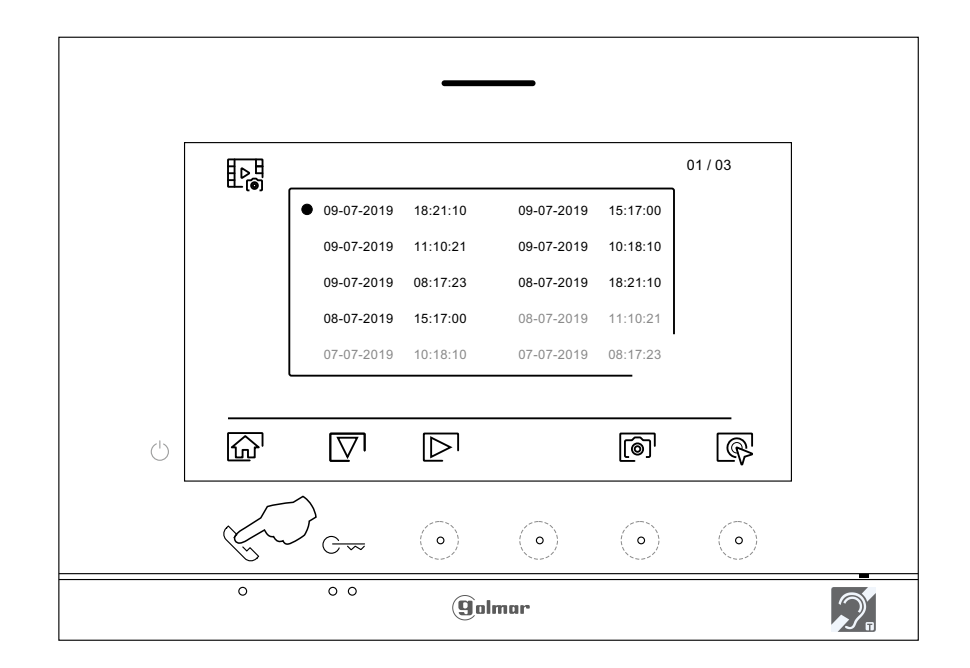

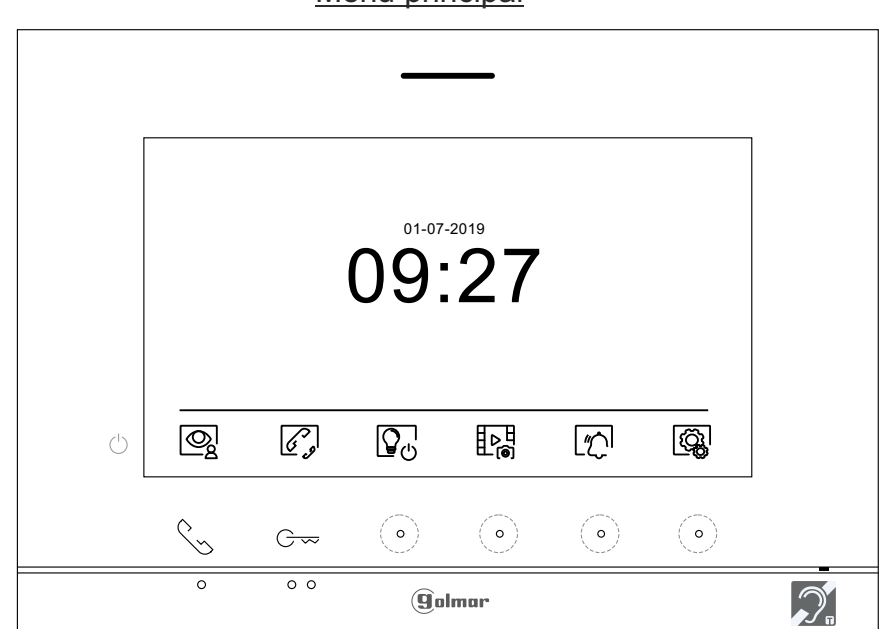

Menu principal

## **Sections et distances**

- Le nombre maximal de moniteurs par habitation est de 4.
- Le nombre maximal de moniteurs en cascade est de 12.
- El número máximo de placas de acceso es 4.
- **Important:** Plus de 2 plaques d'accès, les gâches électriques AC doivent être connectés aux plaques 3 et 4 (au lieu des gâches électriques DC) avec un module relais SAR-12/24 et un transformateur TF-104, (voir pages 30 et 31).

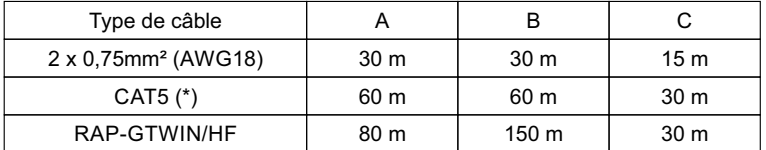

- A. Distance entre l'alimentateur et la plaque (de rue) la plus éloignée.
- B. Distance entre l'alimentateur et le moniteur (ou distributeur) le plus éloigné.
- C. Distance entre un distributeur et le moniteur le plus éloigné de l'une de ses sorties.
- (\*). Utilisez deux paires torsadées pour chaque ligne de bus.

## **Une habitation équipée d'une plaque d'accès et d'un moniteur**

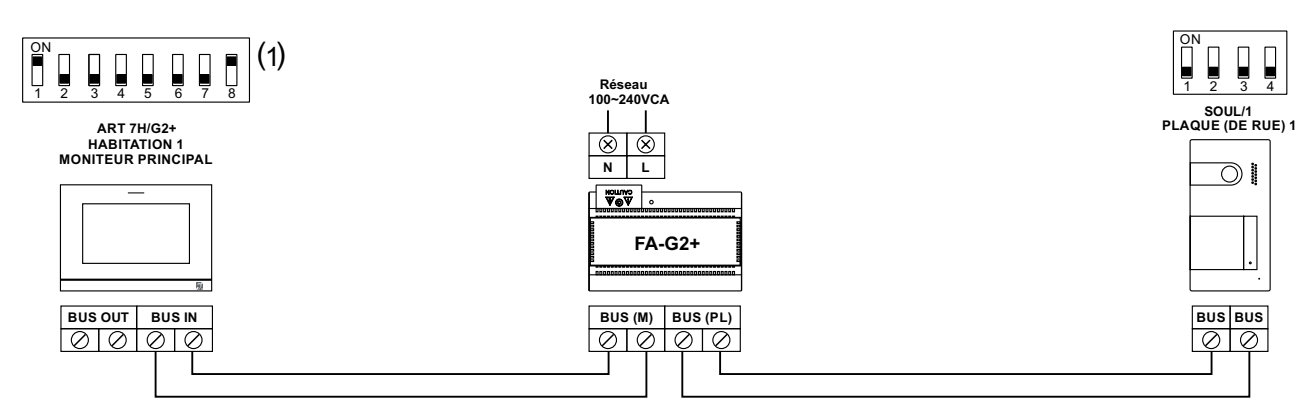

(1) **Remarque:** Le moniteur est configuré comme le moniteur principal de l'usine.

## **Une habitation équipée de deux plaques d'accès et d'un moniteur**

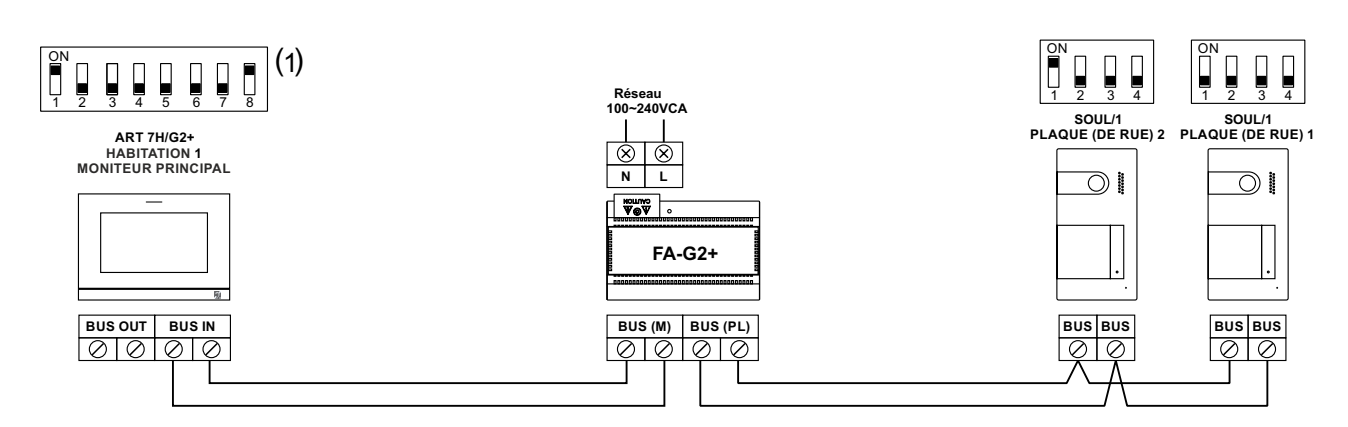

(1) **Remarque:** Le moniteur est configuré comme le moniteur **principal** de l'usine.

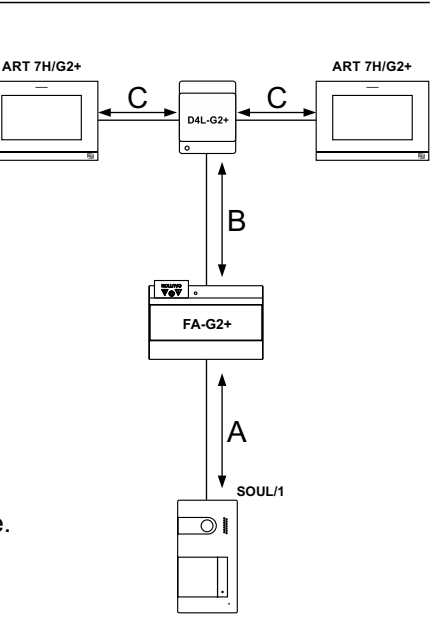

#### **Une habitation équipée de deux plaques d'accès et de quatre moniteurs en cascade**

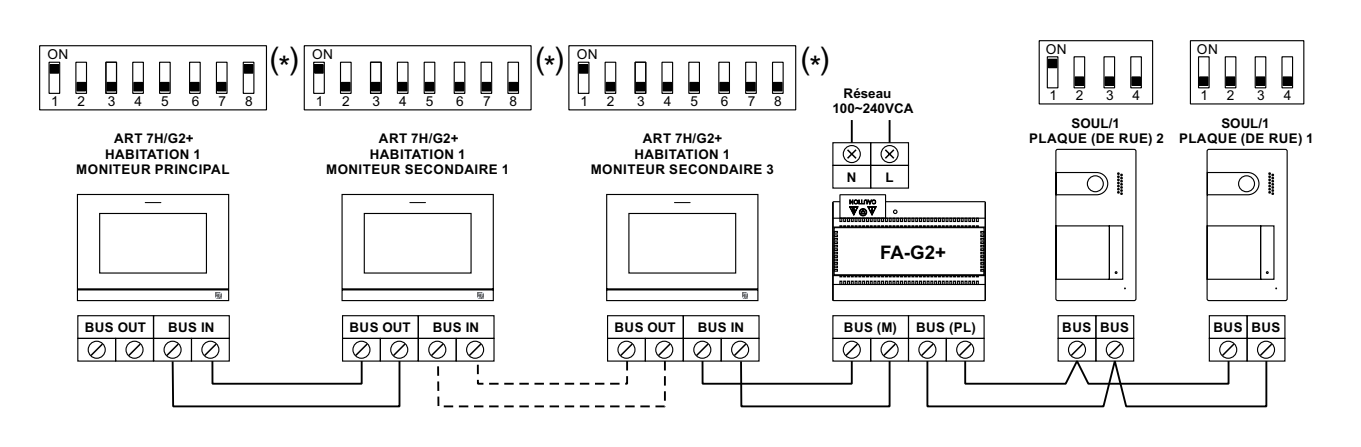

**Une habitation équipée avec jusqu'à deux plaques d'accès et quatre moniteurs en distribution**

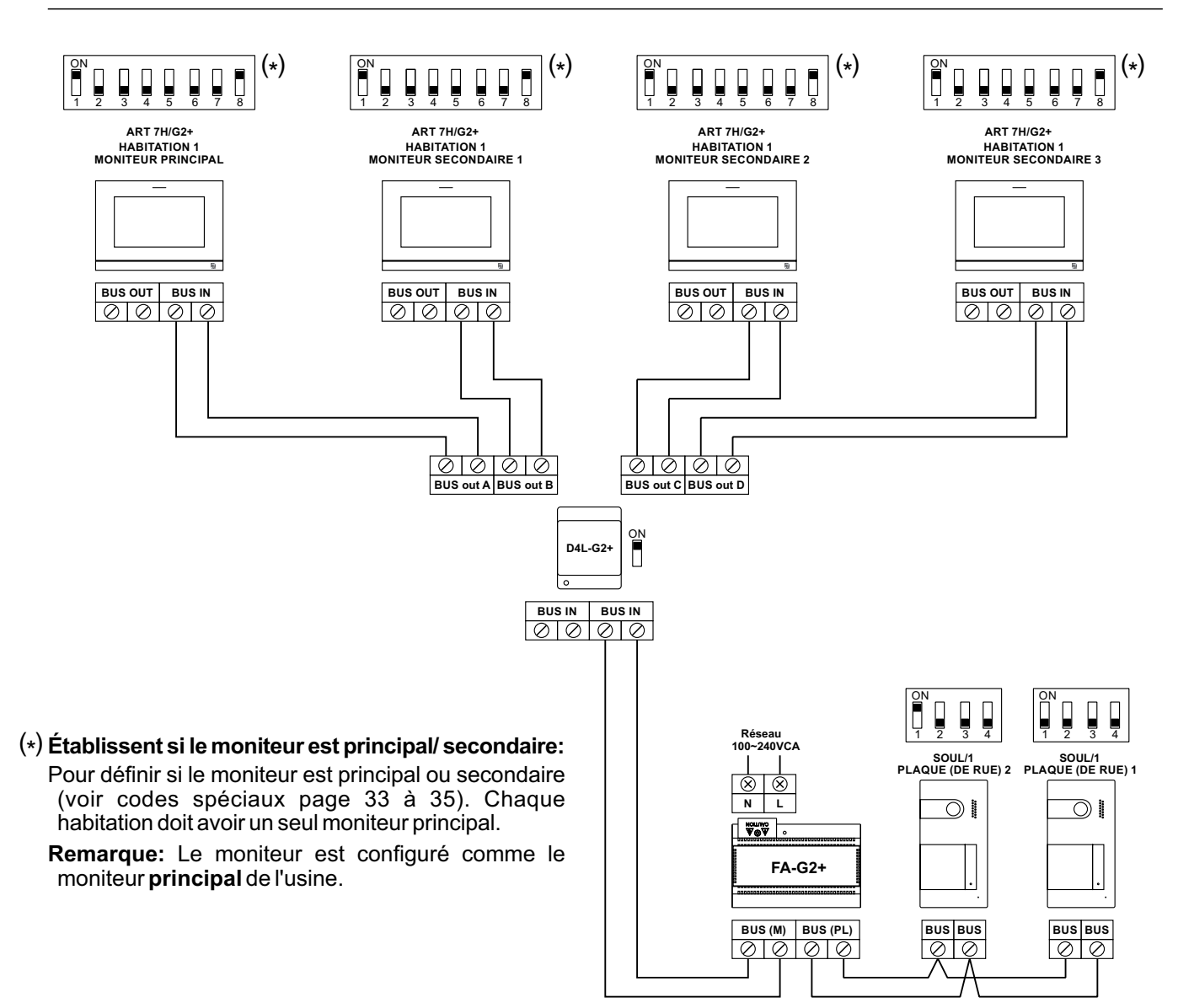

#### **Deux habitations équipées avec jusqu'à deux plaques d'accès et quatre moniteurs en cascade**

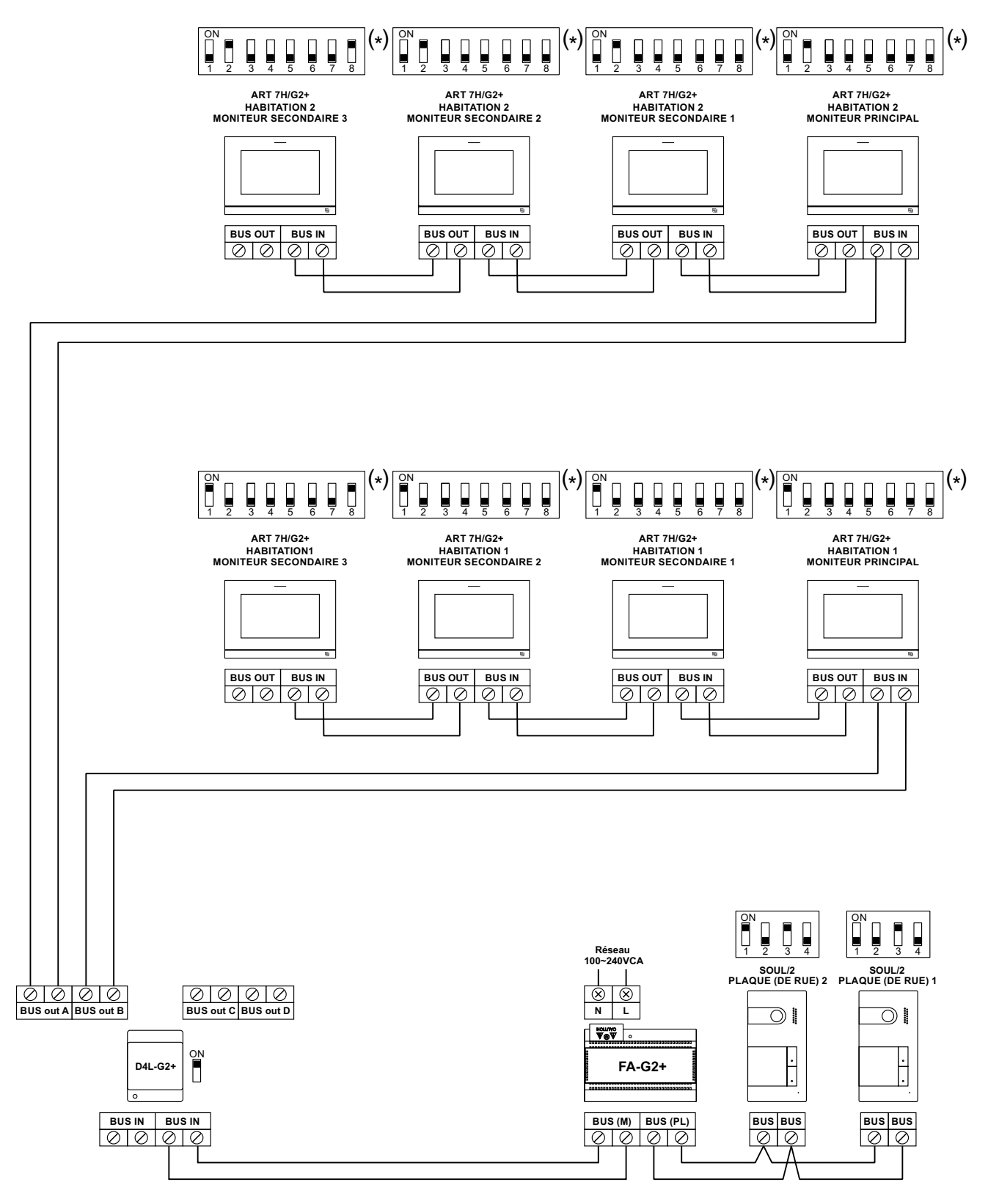

## $(\ast)$  Établissent si le moniteur est principal/ secondaire:

Pour définir si le moniteur est principal ou secondaire (voir codes spéciaux page 33 à 35). Chaque habitation doit avoir un seul moniteur principal.

**Remarque:** Le moniteur est configuré comme le moniteur principal de l'usine.

#### **Quatre habitations équipées avec jusqu'à deux plaques d'accès et quatre moniteurs en cascade**

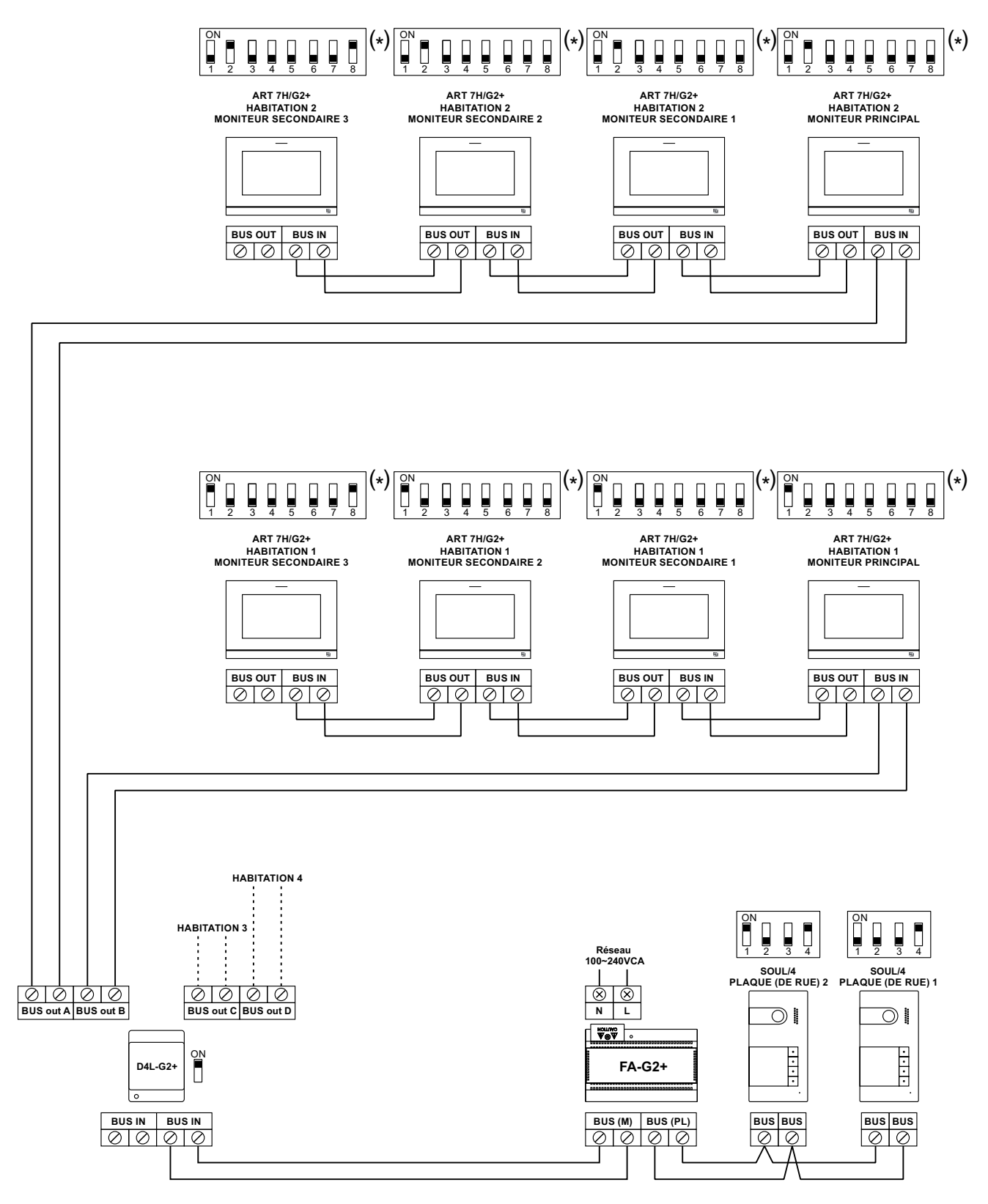

## $(\ast)$  Établissent si le moniteur est principal/ secondaire:

Pour définir si le moniteur est principal ou secondaire (voir codes spéciaux page 33 à 35). Chaque habitation doit avoir un seul moniteur principal.

**Remarque:** Le moniteur est configuré comme le moniteur principal de l'usine.

#### **Quatre habitations équipées avec jusqu'à quatre plaques d'accès et quatre moniteurs en cascade**

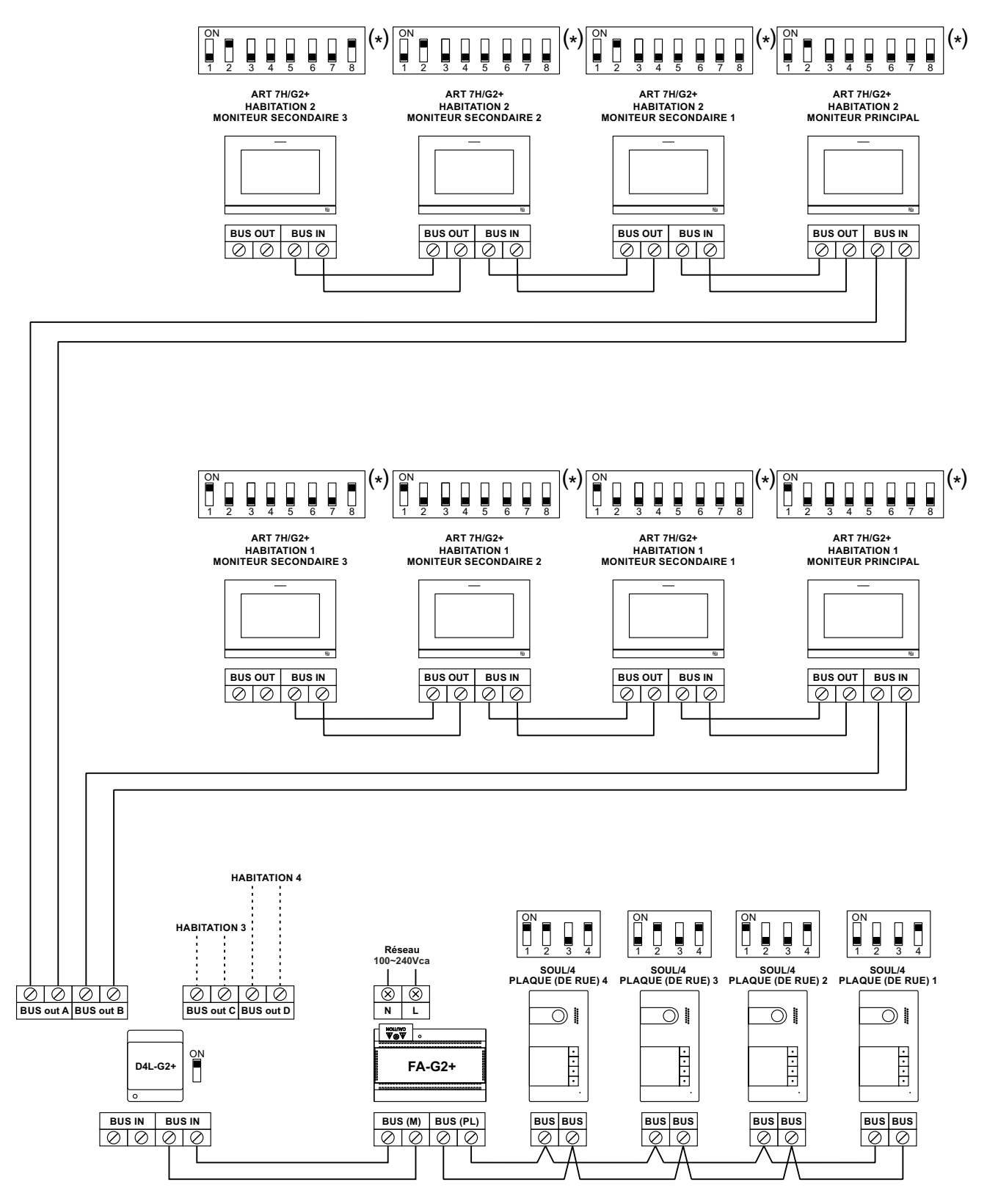

## $(\ast)$  Établissent si le moniteur est principal/ secondaire:

Pour définir si le moniteur est principal ou secondaire (voir codes spéciaux page 33 à 35). Chaque habitation doit avoir un seul moniteur principal.

**Remarque:** Le moniteur est configuré comme le moniteur principal de l'usine.

#### **Connexion d'une gâche électrique**

Le schéma illustre la connexion d'une gâche électrique de 12 V CC, d'une consommation maximale de 270 mA. Il est recommandé d'utiliser les modèles Golmar CV-14/DC, CV-24/DC, CV-14P/UNI o CV-24P/UNI. L'activation se fait en pressant l'icône  $\stackrel{\circ}{\sim}$ 1.

Le délai d'activation est de 3 secondes, en sachant qu'il est possible de le régler entre 0,5 et 10 secondes (voir page 33 à 35).

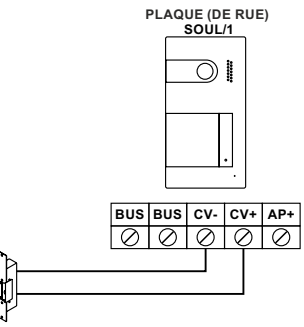

Si vous souhaitez installer une gâche électrique en courant alternatif, veuillez employer un relais et un transformateur adapté à la consommation, et la varistance fournie. L'exemple illustre un relais Golmar SAR-12/24 et un transformateur TF-104 (12 V CA/ 1,5A).

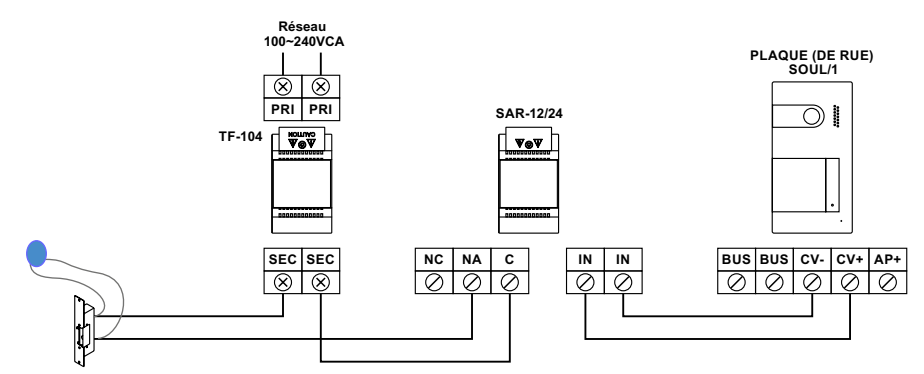

Important: Plus de 2 plaques d'accès, les gâches électriques AC doivent être connectés aux plaques 3 et 4 (au lieu des gâches électriques DC) avec un module relais SAR-12/24 et un transformateur TF-104.

#### **Connexion d'un dispositif auxiliaire à la sortie de relais**

- Le schéma fournit un exemple de connexion d'une deuxième gâche électrique en courant alternatif. Le relais peut commuter des charges de 6 A/24 V. L'activation se fait en pressant l'icône  $\unrhd_{\mathbf{Z}}$ .
- Le délai d'activation est de 3 secondes, en sachant qu'il est possible de le régler entre 0,5 et 10 secondes (voir page 33 à 35).

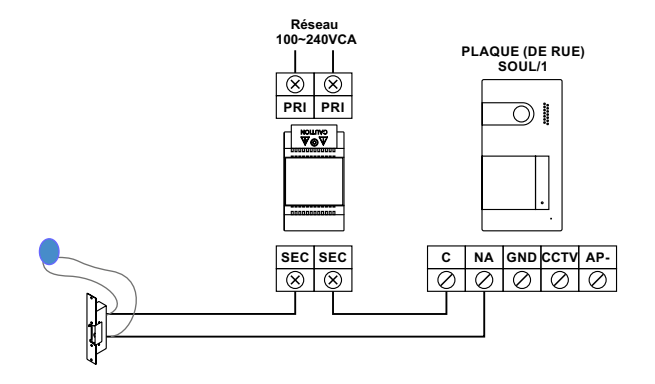

#### **Connexion d'un poussoir de sortie**

Le poussoir de sortie permet d'activer à distance la gâche électrique connectée entre les bornes CV- et CV+ (par défaut) ou la sortie de relais (voir pages 33 à 35). Le délai de retard d'activation est de 3 secondes, en sachant qu'il est possible de le régler entre 0,5 et 10 secondes (voir pages 33 à 35).

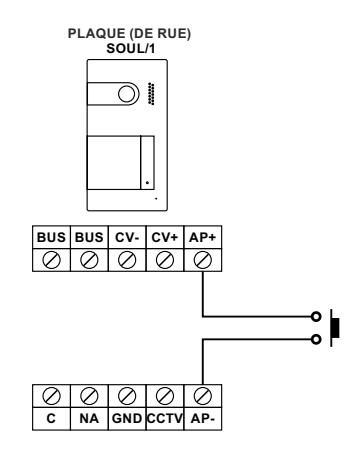

#### **Connexion d'une caméra extérieure**

Vous pouvez connecter une caméra de CCTV analogique Golmar «AHD4-3601x » à chacune des plaques (de rue) afin de pouvoir les visualiser sur le moniteur (voir les pages 33 à 35). La caméra doit être alimentée par le réseau local « PSU-121 ».

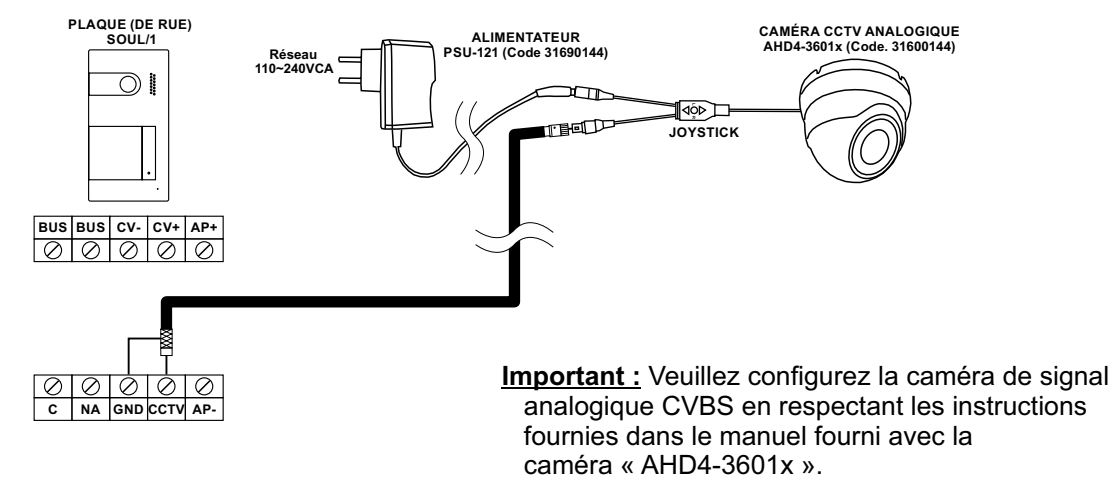

#### **Connexion pour le poussoir d'appel palier**

Ne connectez le poussoir d'appel palier qu'au moniteur principal de l'habitation au niveau duquel vous souhaitez recevoir les appels. Par la suite, le signal reçu sera envoyé aux moniteurs secondaires de la même habitation.

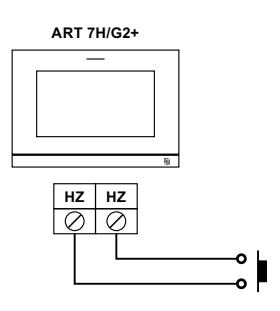

## **CODES SPÉCIAUX**

Vous pouvez activer certaines fonctions ou modifier certains paramètres en saisissant différents codes spéciaux. Pour ce faire, accédez au menu « Installateur » du moniteur. Accédez à l'écran « À propos de » du menu des paramètres principaux (page 16), puis pressez cinq fois de suite le poussoir situé au-dessus de point d'orientation  $\bullet\bullet$  pour les personnes malvoyantes.

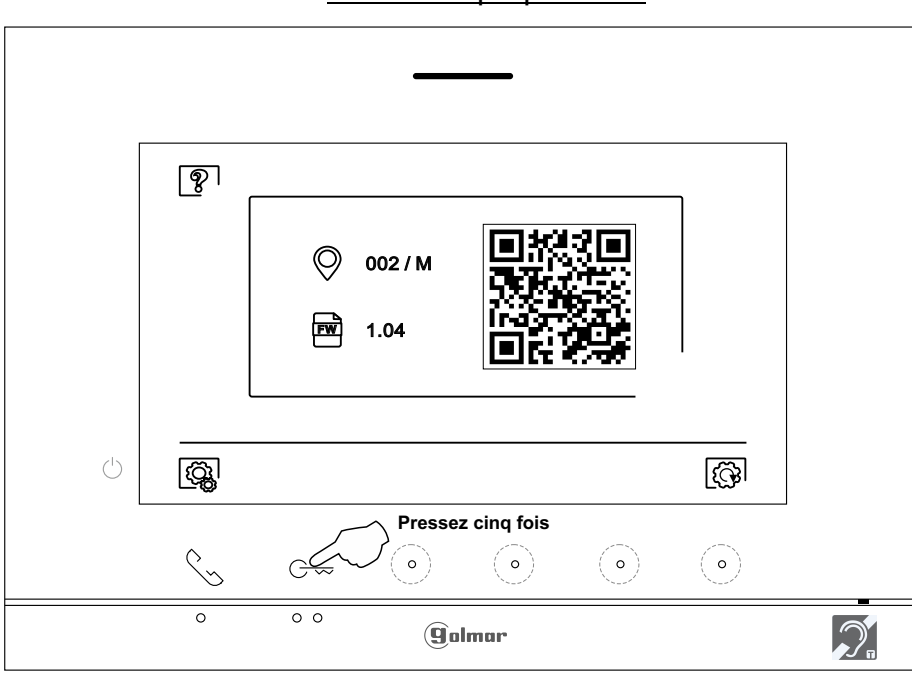

Écran « À propos de »

L'écran des « codes spéciaux » s'affichera. Pressez le poussoir/ poussoir masqué situés sous les icônes $\sqrt{\triangle}$ pour sélectionner le champ que vous souhaitez modifier, puis pressez les poussoirs masqués situés sous l'icône  $\Box$   $\Box$  pour saisir le code souhaité. Après avoir saisi le code, pressez le poussoir masqué situé sous l'icône  $\Box$  pour confirmer. Si le code introduit est correct, l'icône cs'affichera. Dans le cas contraire, le message l'icône  $X$  s'affichera.

Pour revenir sur l'écran « À propos de », pressez l'icône  $\lceil \mathcal{P} \rceil$ .

Écran des « Codes spéciaux »

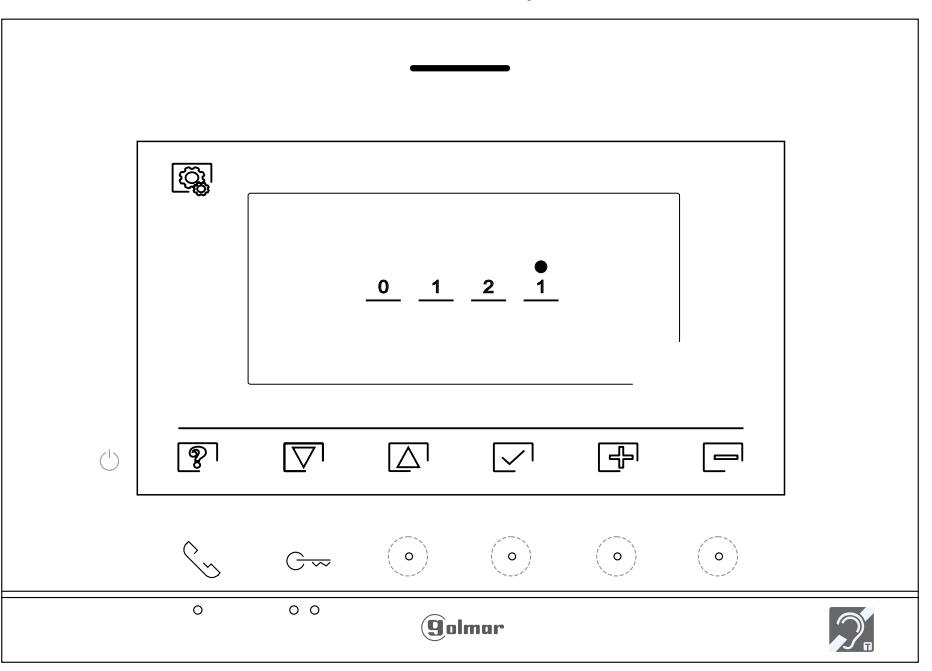

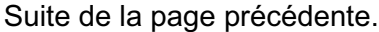

## **CODES SPÉCIAUX**

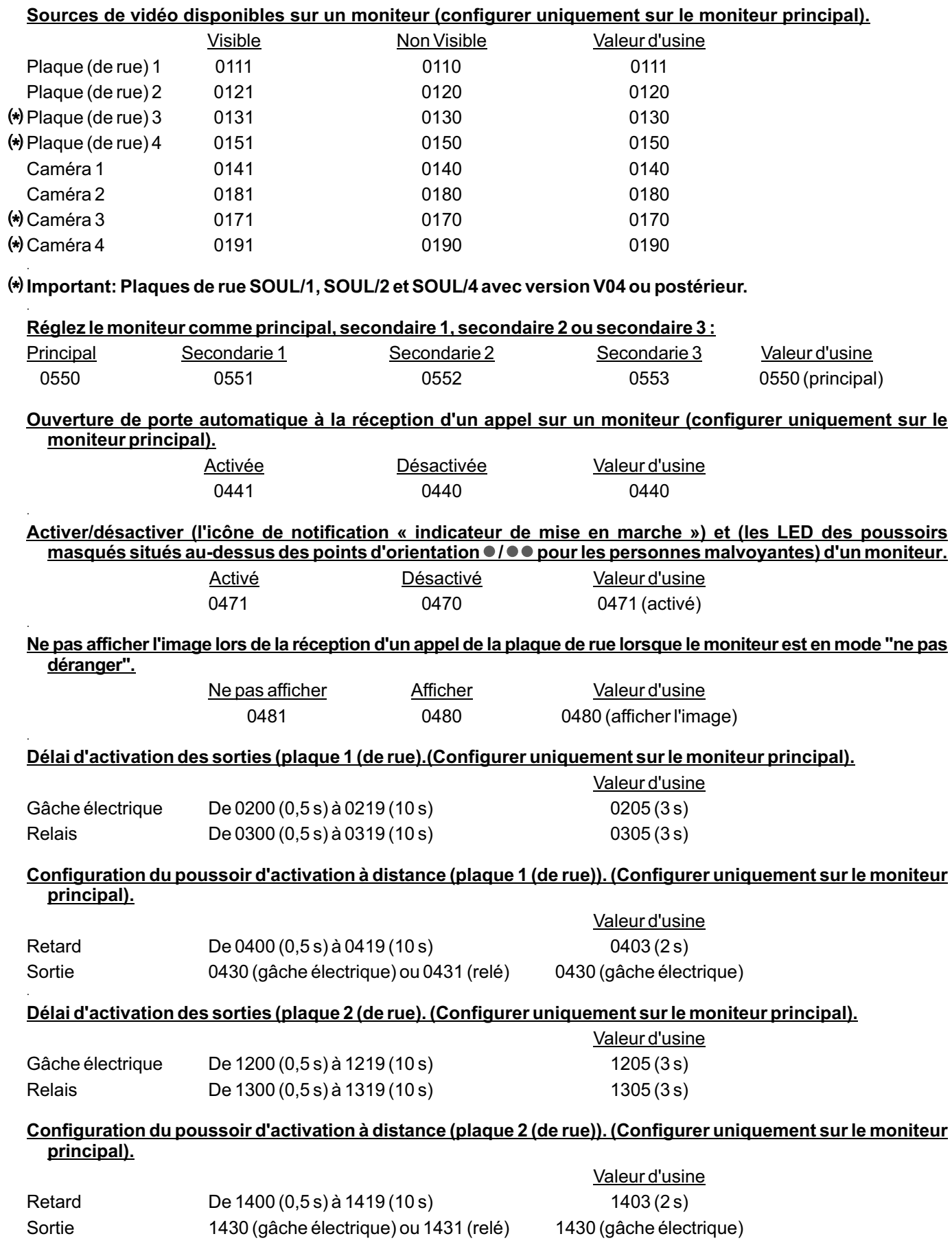

## **KIT PORTIER VIDÉO SOUL S5110/ART 7H**

Suite de la page précédente.

## **CODES SPÉCIAUX**

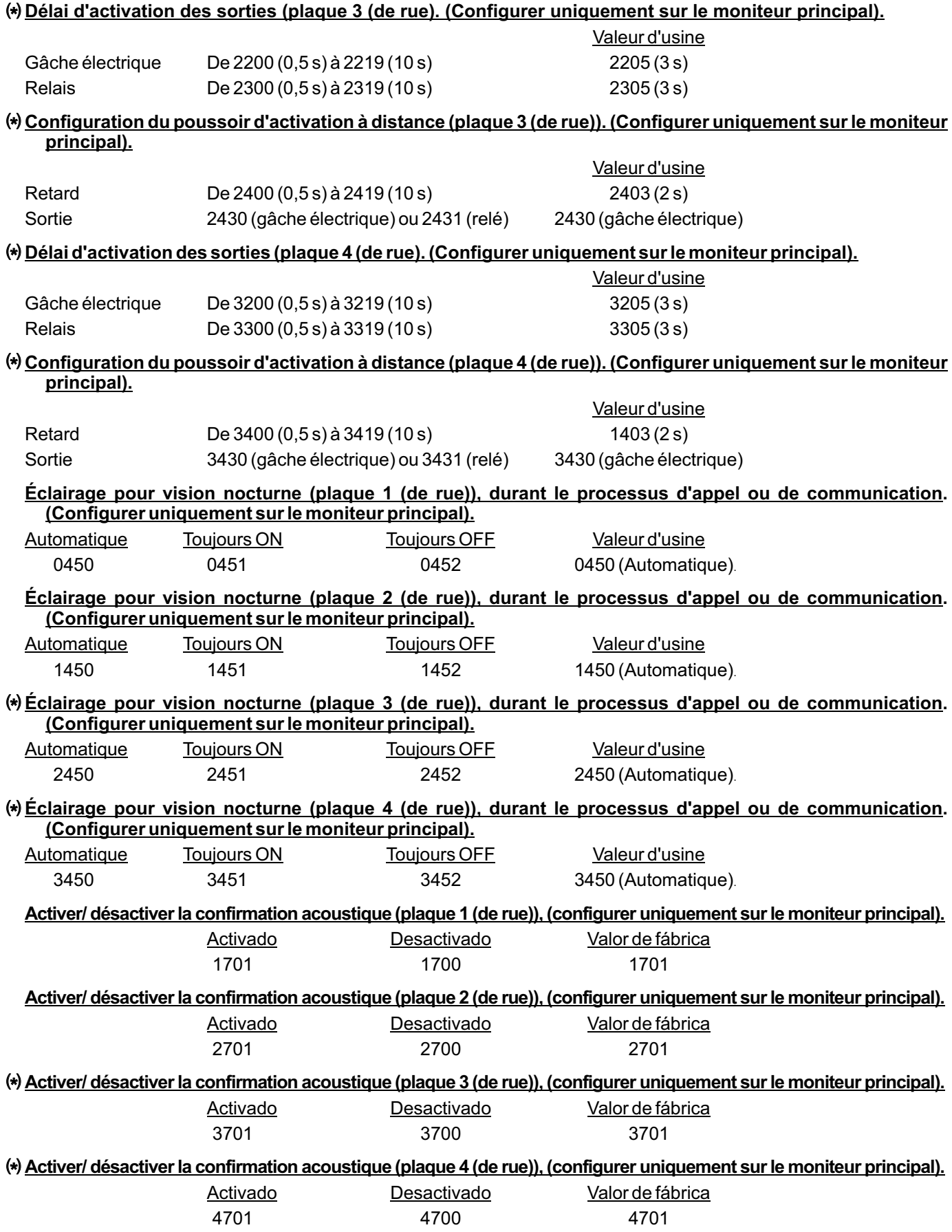

## **NETTOYAGE DU MONITEUR**

- Pour le nettoyage du moniteur, ne jamais utiliser de solvants ni de produits de nettoyage contenant des acides, du vinaigre ou abrasifs.
- . Utiliser à chiffon doux et non pelucheux humecté (imbibé) d'eau.
- .. Passer le chiffon sur le moniteur, toujours dans la même direction, de haut en bas.
- .. - Après avoir nettoyé le moniteur, le sécher soigneusement à l'aide d'un chiffon sec, doux et non pelucheux pour éliminer l'humidité.

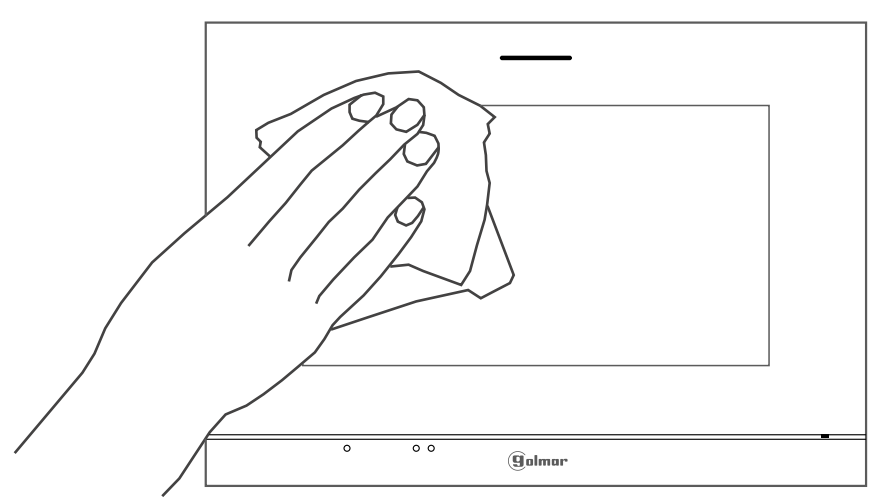

## **NETTOYAGE DE LA PLAQUE (DE RUE)**

- Pour le nettoyage du moniteur, ne jamais utiliser de solvants ni de produits de nettoyage contenant des acides, du vinaigre ou abrasifs.
- . Utiliser à chiffon doux et non pelucheux humecté (imbibé) d'eau.
- .. Passer le chiffon sur la plaque (de rue), toujours dans la même direction, de haut en bas.
- .. - Après avoir nettoyé la plaque (de rue), la sécher soigneusement à l'aide d'un chiffon sec, doux et non pelucheux pour éliminer l'humidité.

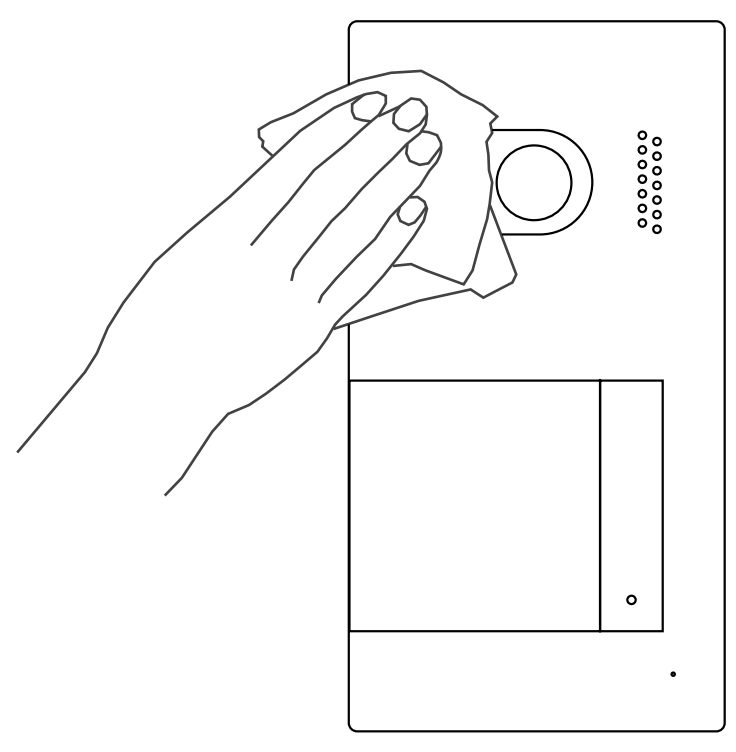

## **REMARQUES**

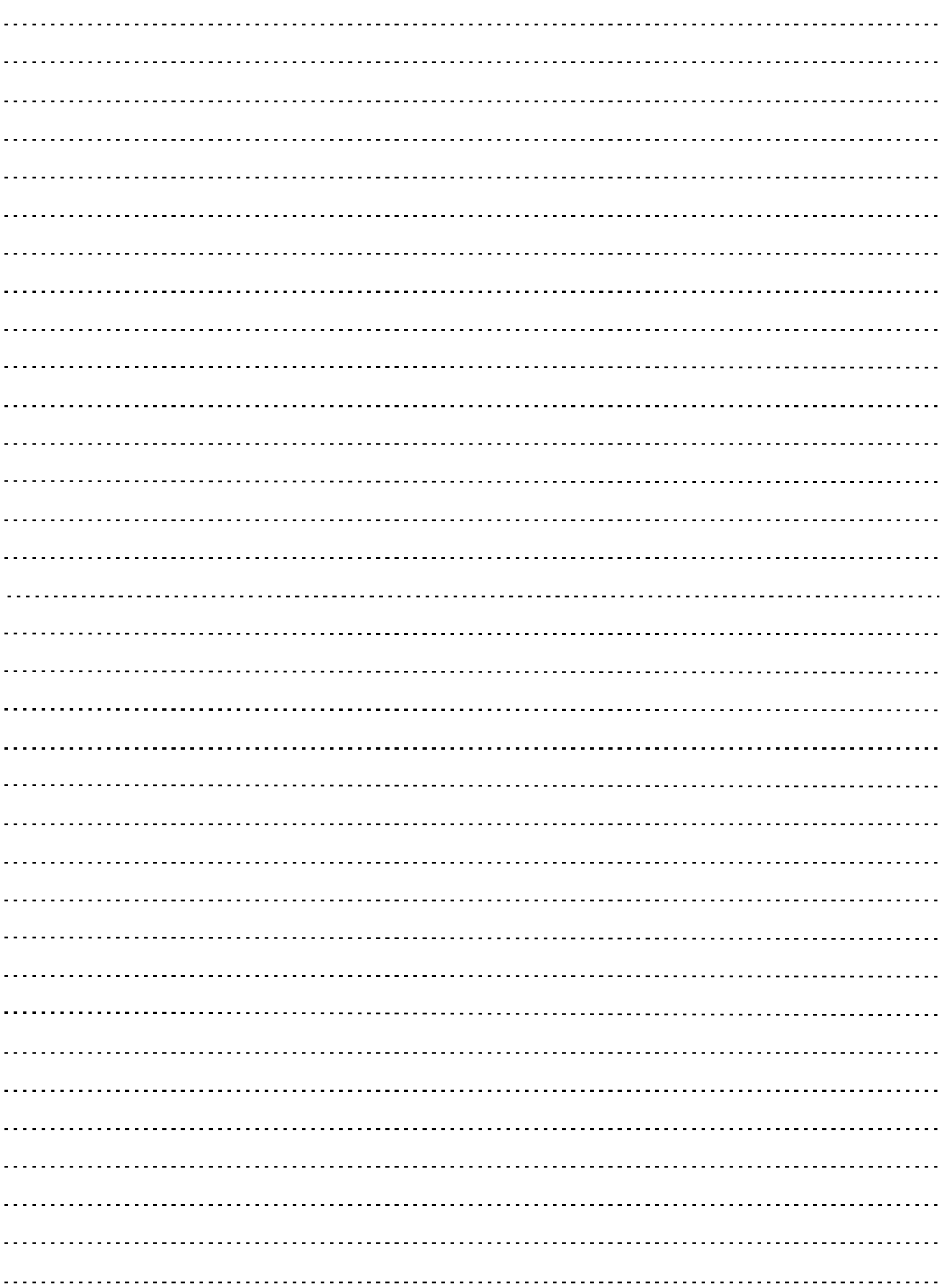

## **CONFORMITÉ :**

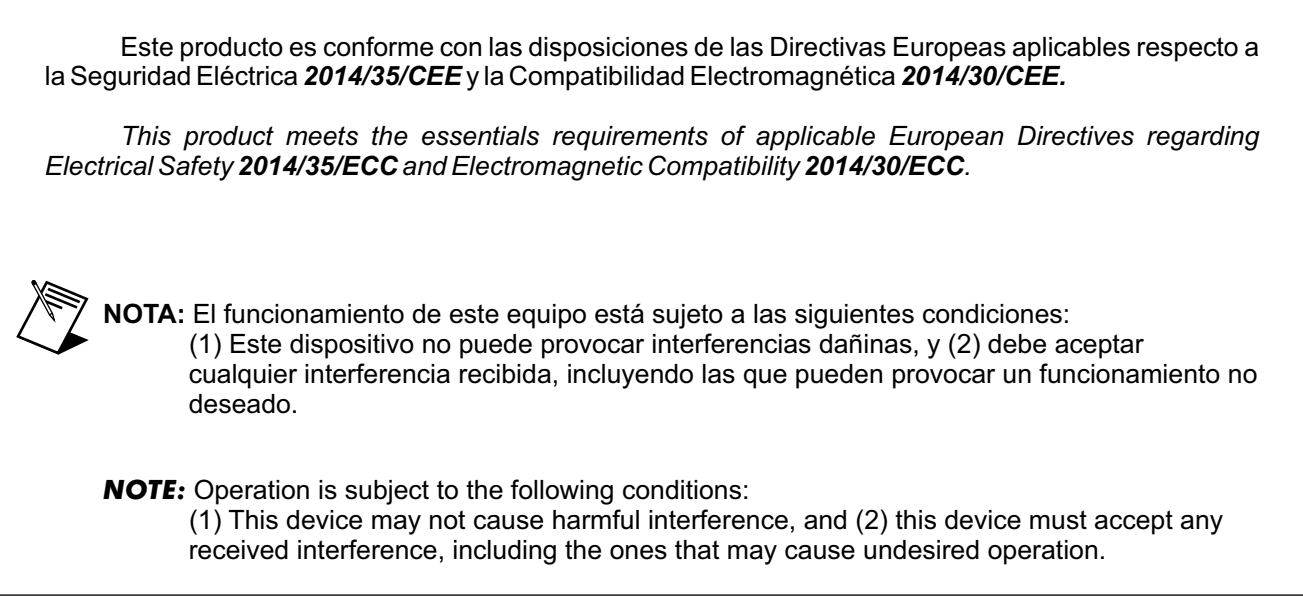

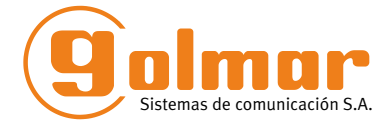

golmar@golmar.es www.golmar.es

#### GOLMAR S.A. C/ Silici, 13 08940- Cornellá de Llobregat SPAIN

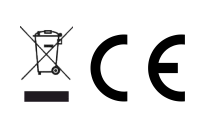

Golmar se reserva el derecho a cualquier modificación sin previo aviso. Golmar se réserve le droit de toute modification sans préavis. Golmar reserves the right to make any modifications without prior notice.